## *ORDER POWER!*

## Inventory

**User Guide Release 3.3**

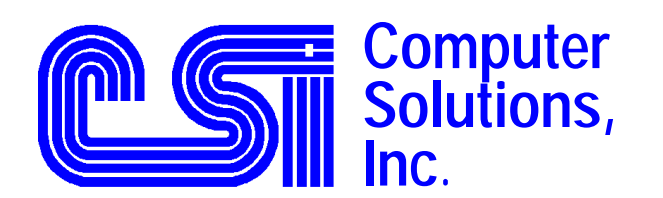

 6187 N.W. 167th Street, Suite H33 Miami, FL 33015 (305) 558-7000 h[elpdesk@csiflorida.com](mailto:mail@csiflorida.com) 

## **Copyright**

*ORDER POWER!* **Version 3.3**  Copyright Computer Solutions, Inc. 1991-2005

*ORDER POWER!* **User Guide Inventory Control** User Guide Version 3.3 All Rights Reserved. Printed in the U.S.A. January 17, 2005

## **Computer Solutions, Inc.**

6187 NW 167 Street Unit H33 Miami, Florida 33015 U.S.A. Telephone: (305) 558-7000 Fax: (305) 557-0003

## **Table of Contents**

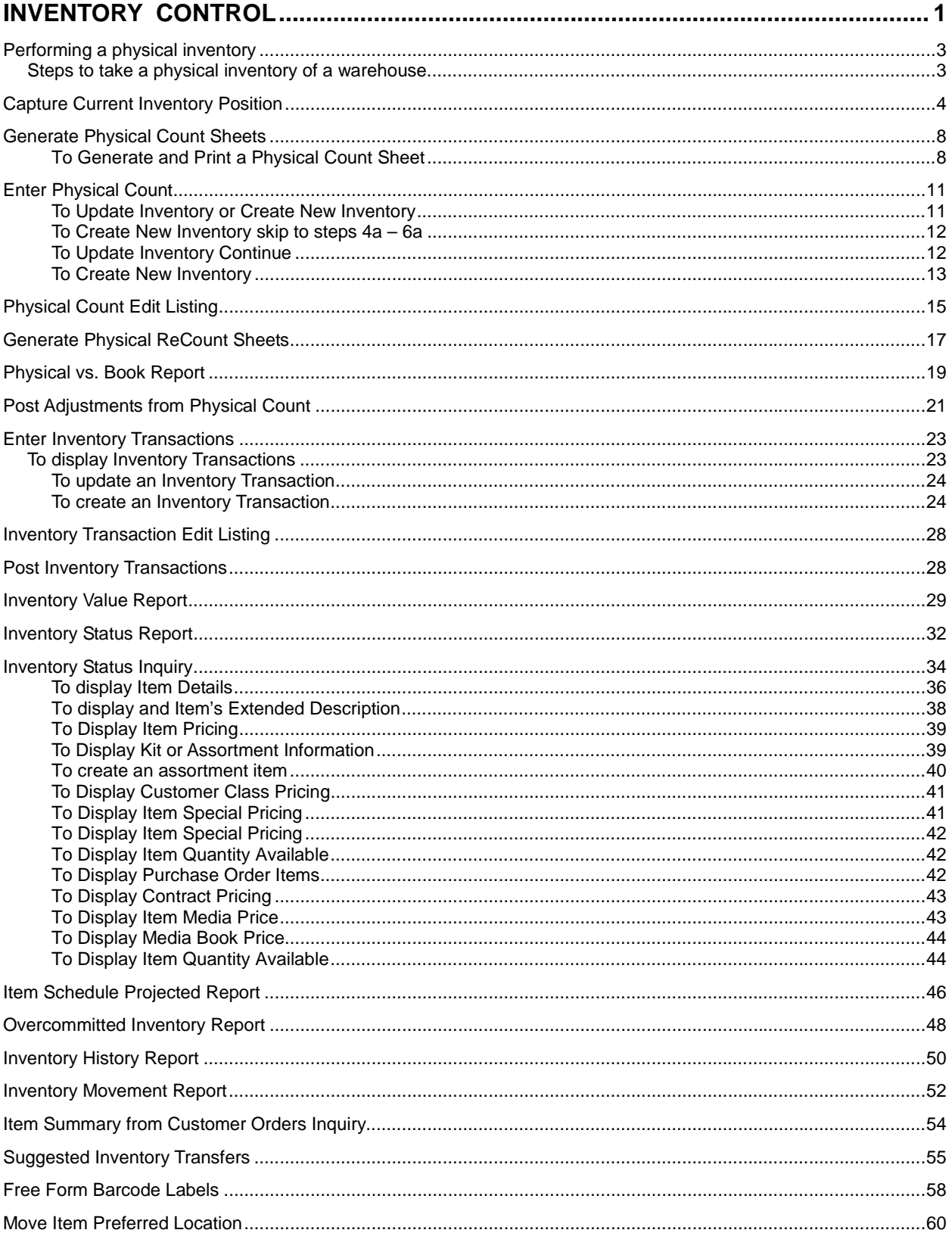

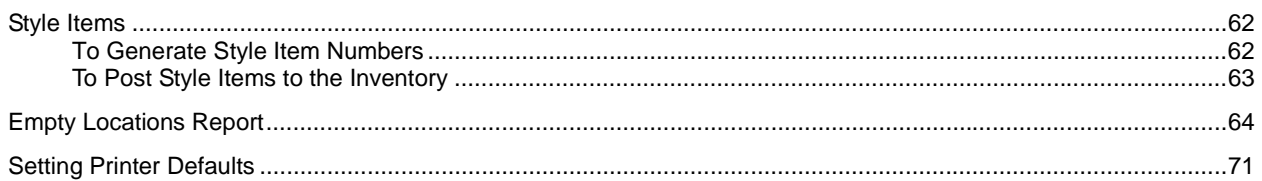

## **Table of Figures**

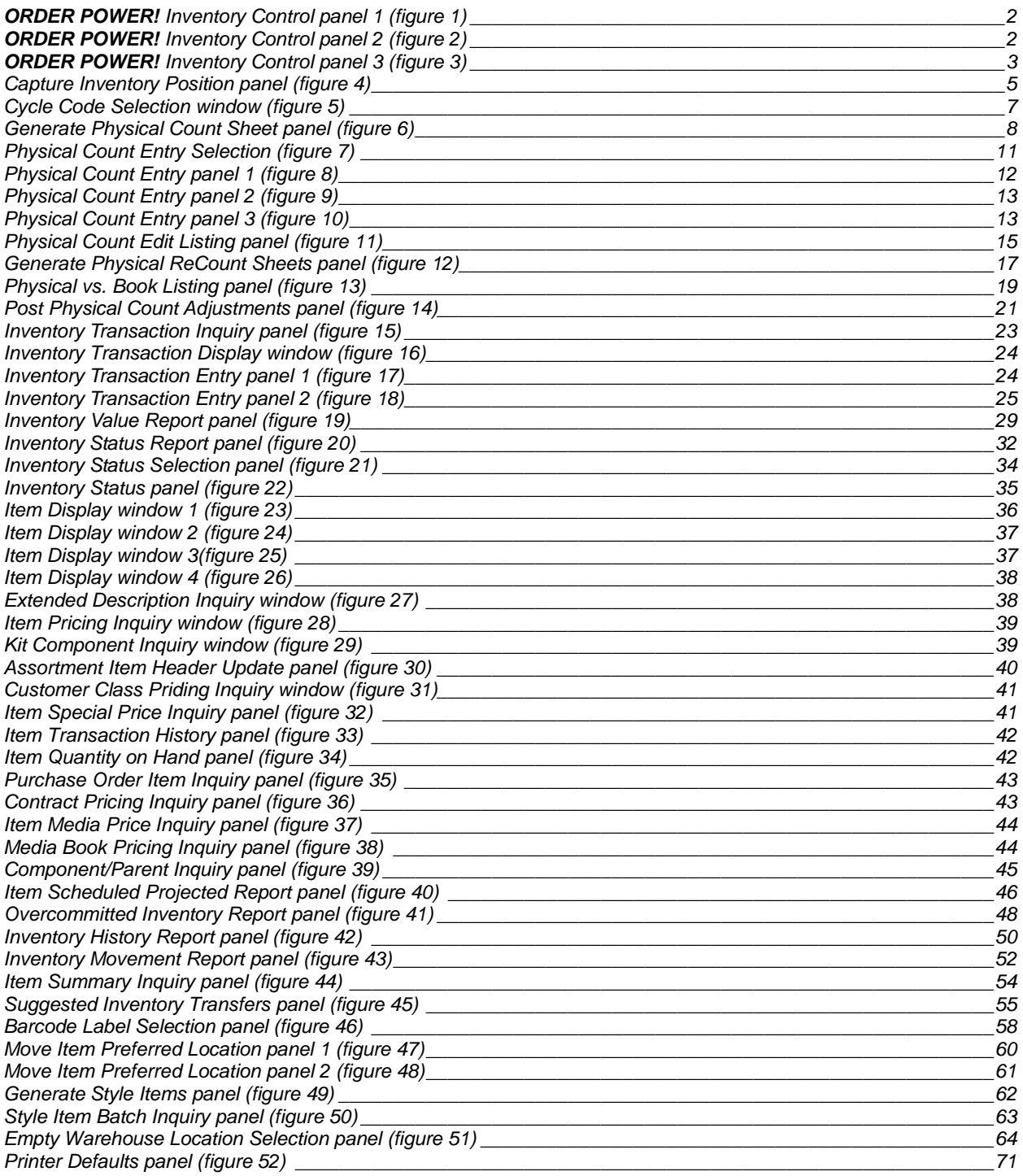

<span id="page-6-0"></span>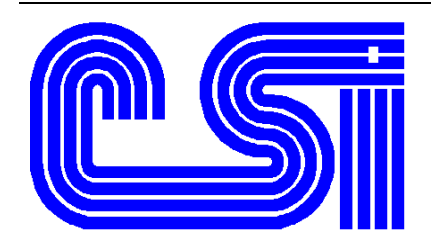

# *Inventory Control*

Inventory Control or Warehouse Management dynamically tracks all inventory quantities: quantities on hand, quantities on customer order, quantities on pick tickets, quantities committed to customer orders, quantities on vendor purchase orders, total available quantities, quantities available to commit, etc. Therefore, current and projected product availability can be viewed at any given time. Operators can advise customers accordingly and purchasing personnel can make informed buying decisions.

*ORDER POWER!* supports a multiple company environment. Each company can run independently or the inventory can be shared by two or more companies. General Ledger accounts are defined separately for each company; therefore, inventory effect on the General Ledger accounts will be specific to each company.

Optionally, inventory can be stored in multiple warehouses. Each warehouse can administer different functions; for example, a warehouse may be used to house shippable or damaged merchandise or be used to enforce quality assurance. Items can be stored in multiple warehouses and/or locations within a single warehouse.

Inventory transactions typical of all distributors, such as shipments and purchase order receipts, are supported by *ORDER POWER!* Inventory transactions unique to a company can be defined and supported by *ORDER POWER!* Inventory can be automatically or manually committed and/or allocated. Comprehensive reporting and online display screens assist in the inventory allocation decision making process.

*ORDER POWER!* builds a history of all inventory transactions which can be maintained online as long as required. This history file contains a diverse base of data essential for management information and analysis. From the inventory database, *ORDER POWER!* can produce an extensive number of online queries as well as standard reports. Some of the available reports include Inventory History, Inventory Movement, Item Schedule Projected, Over Committed Inventory, and Suggested Inventory Transfers.

From the *ORDER POWER! Main Menu*, select *Accounts Receivable* to display *ORDER POWER!*'s *Inventory Control menus (figures 1 - 3)*.

<span id="page-7-0"></span>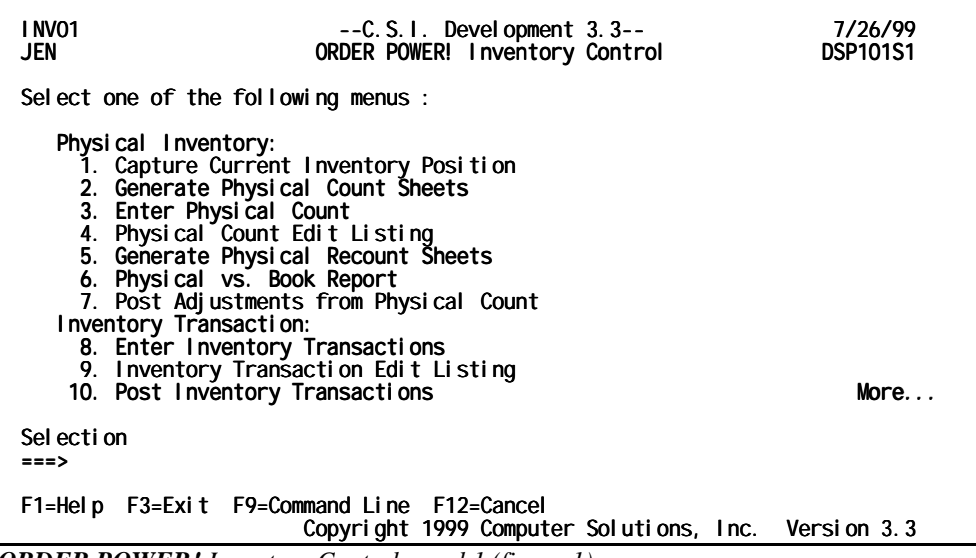

*ORDER POWER! Inventory Control panel 1 (figure 1)* 

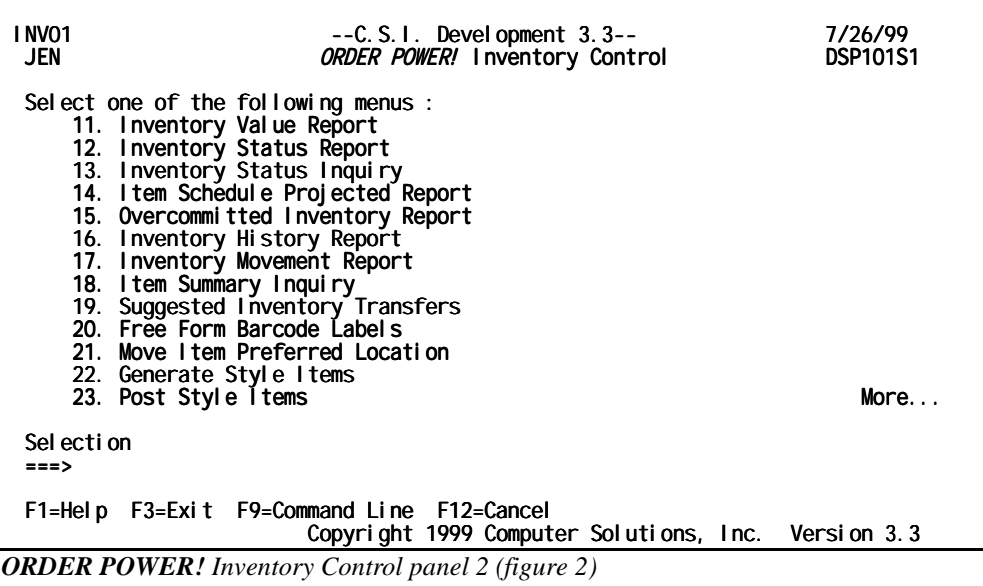

<span id="page-8-0"></span>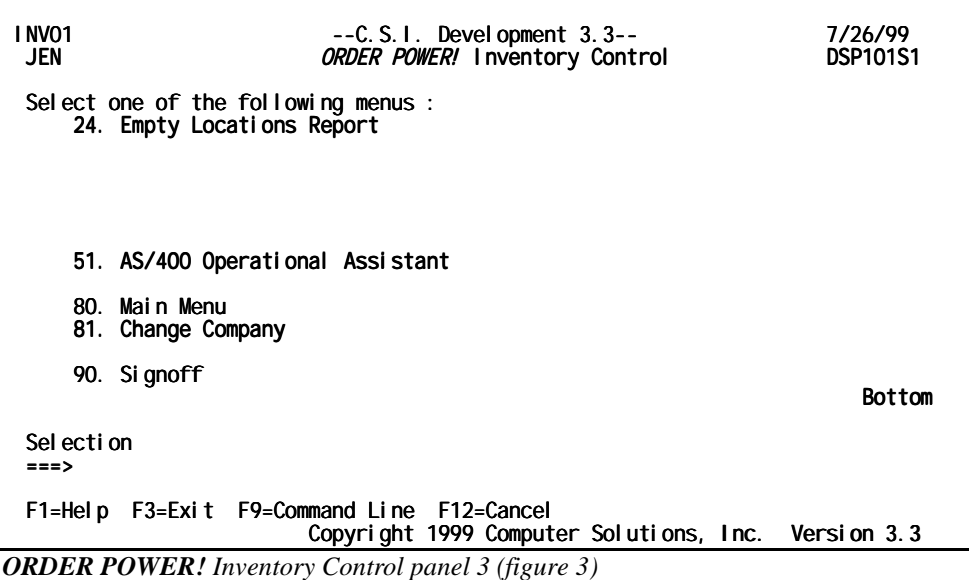

## **Performing a physical inventory**

**ORDER POWER!** also assists in the physical inventory count process by capturing current system counts, producing counts sheets, establishing count cycles uniquely for each item, adjusting inventory counts, and creating reports. We recommend you carry out these steps, in order.

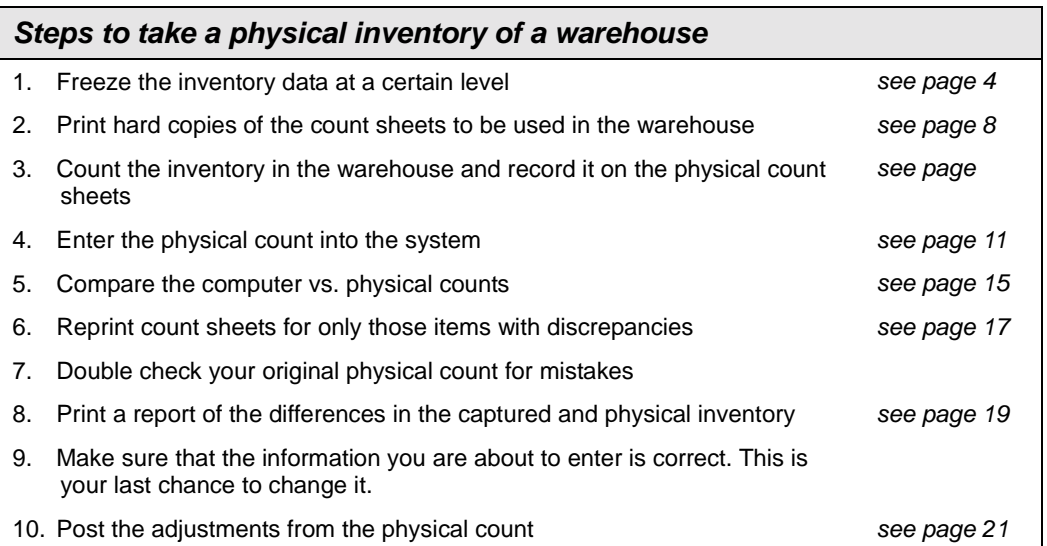

## <span id="page-9-0"></span>**Capture Current Inventory Position**

This procedure "captures" or "freezes" the current computer value of the inventory quantity on hand for all items in inventory or a selected group of inventory items prior to taking a physical count of the inventory in the warehouse(s).

Once the inventory *position* has been captured, physical count sheets are generated and you can perform a physical count of the actual items in inventory, and then enter the counts into *ORDER POWER!.* You can then compare the physical count to the captured count and post any differences against the inventory position in *ORDER POWER!*

By freezing the inventory position, normal business activity can continue on virtually uninterrupted (for example, taking orders and releasing orders for Pick Tickets) even while the physical count is performed and adjusting inventory transactions are entered as long as no inventory is removed (or picked) from the warehouse $(s)$ . This is referred to as a **two-step count cycle**.

Inventory positions can be recaptured as required. *ORDER POWER!* generates an Inventory Level Capture Exception report for any item / location combination previously captured and currently selected for *recapture*. New entries for the duplicate item / location combinations are not created; however, the duplicate capture combinations are listed on the exception report.

If count sheets have already been printed and then inventory is recaptured, the count sheets must be generated again to maintain data conformity.

The **Capture Inventory Position** function creates a work file of inventory data (for example, item number and current "book" count) as it exists in the *ORDER POWER!* database at the time this procedure is run. Optionally, data from prior runs can be removed from the file or maintained and the new data added to the existing information. Maintaining the prior data might be useful when inventorying one portion of inventory before proceeding to another. For example, items might be selected for one location, then run a second time to capture information for a second location. In this instance, the information pertaining to the second location will be appended to the file already containing information from the first location. Eventually, the file might contain inventory data for the entire warehouse.

1. From the *ORDER POWER! Main Menu*, select: **Inventory Control Capture Current Inventory Position** to display the *[Capture Inventory Position panel](#page-10-0)  [\(figure 4\)](#page-10-0)*.

<span id="page-10-0"></span>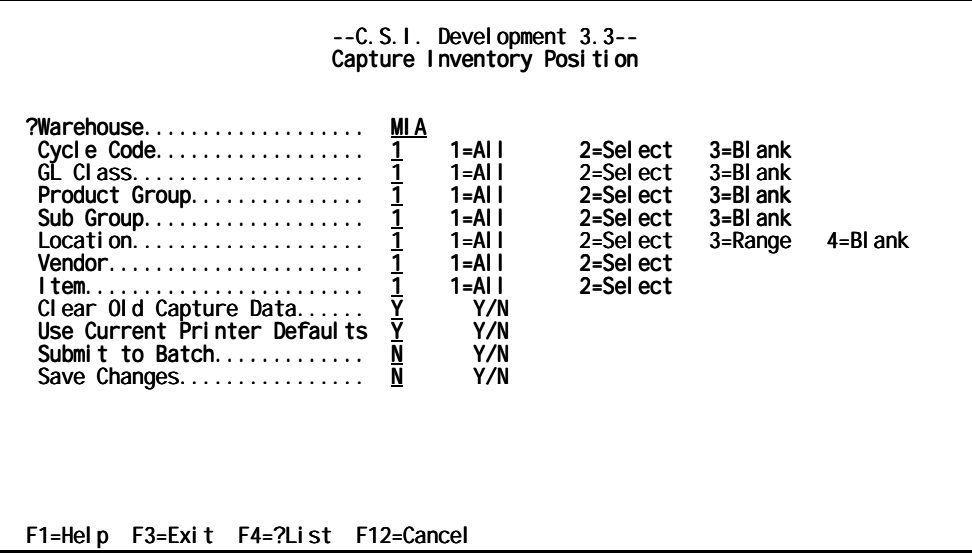

*Capture Inventory Position panel (figure 4)* 

2. Complete these fields:

#### **Warehouse**

Type the three character abbreviation for the physical or logical warehouse to inventory.

#### **Cycle Code**

Type a **1**, **2**, or **3** to indicate which **Cycle Code** to inventory. A cycle count is an inventory control technique whereby items are counted on a cyclical schedule throughout the year. A **Cycle Code** is user-defined and can be created for a specific schedule or time frame. For example, **090** might mean "count every 90 days" or **MON** could indicate to "count the inventory every Monday." Items to be counted on the same cyclical schedule may be assigned the same cycle count code; therefore, items can be selected according to cycle code.

**1**=All selects *all* **Cycle Codes**

**2**=Select displays the *Cycle Code Selection* window. Select items with specific **Cycle Codes** to inventory.

**3**=Blank selects all items which lack **Cycle Codes** 

#### **GL Class**

Type a **1**, **2**, or **3** to indicate which **GL Class** to inventory.

- **1**=All selects *all* **GL Class** codes.
- **2**=Select displays the *GL Class Section* window. Select items with specific **GL Class** codes to inventory.
- **3**=Blank selects all items which lack **a GL Class**

#### **Product Group**

Type a **1**, **2**, or **3** to indicate which **Product Group** to inventory.

**1**=All selects *all* **Product Group** codes.

- **2**=Select displays the *Product Group Section* window. Select a **Product Group** codes to inventory.
- **3**=Blank selects all items which lack a **Product Group**

**Sub Group** 

Type a **1**, **2**, or **3** to indicate which **Sub Group**, or subdivision of a **Product Group** to inventory.

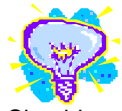

Should you fail to enter any value on a *Selection window ORDER POWER!* will automatically change the option from **2=Select** to **1=All**.

- **1**=All selects *all* **Sub Group** codes.
- **2**=Select displays the *Sub Group Section* window. Select which **Sub Group** codes to inventory.
- **3**=Blank selects all items which lack a **Sub Group**

#### **Location**

Type a **1**, **2**, **3**, or **4** to indicate which **Location**, area, section, or bin, where an item is stored in the warehouse to inventory.

- **1**=All selects *all* items.
- **2**=Select displays the *Location Section* window. Select which **Location**(s) to inventory.
- **3**=Range displays the *Location Section* window. Specify a "from" and "to" **Location** to inventory.
- **4**=Blank selects all items which lack a designated **Location**

#### **Vendor**

Type a **1** or **2** to indicate all items which came certain **Vendor**(s) to inventory.

**1**=All selects *all* items.

**2**=Select displays the *Vendor Section* window. Select which **Vendor**(s) to inventory.

#### **Clear Old Capture Data**

Type **Y** or **N** to indicate whether to clear inventory information captured during a previous run.

- **Y** (yes) initializes the work file and eliminates any existing inventory data
- **N** (no) retains the old data and adds additional data to the file for subsequent processing as one large file rather than a number of separate smaller files

#### **Use Current Printer Defaults**

Type a **Y** or **N** to indicate whether to change the existing printer defaults for the current report. (See the "[Setting Printer Defaults"](#page-76-0) section on page [71.](#page-76-0))

- **Y** (yes) accept the existing printer defaults
- **N** (no) display the *[Printer Defaults panel \(figure 52\)](#page-76-0)* to make changes the current printer defaults

#### **Submit to Batch**

Type a **Y** or **N** to indicate whether the report should be submitted to a job queue to process behind the scenes in batch mode and immediately free up your terminal or run the report interactively which locks the terminal until the report has completed.

- **Y** (yes) indicates that the report will be submitted as a batch job
- **N** (no) indicates that the report will be run interactively

#### **Save Changes**

Type **Y** or **N** to indicate whether any changes made to the defaults for the current report should be applied to all subsequent printings of *that report*. This eliminates redundant data entry.

- **Y** (yes) save changes
- **N** (no) use print defaults this time only
- 3. Press **Enter**. If you have typed **2** (Select) in any of the fields, *ORDER POWER!* displays selection windows similar to *[Cycle Code Selection window \(figure 5\).](#page-12-0)*

<span id="page-12-0"></span>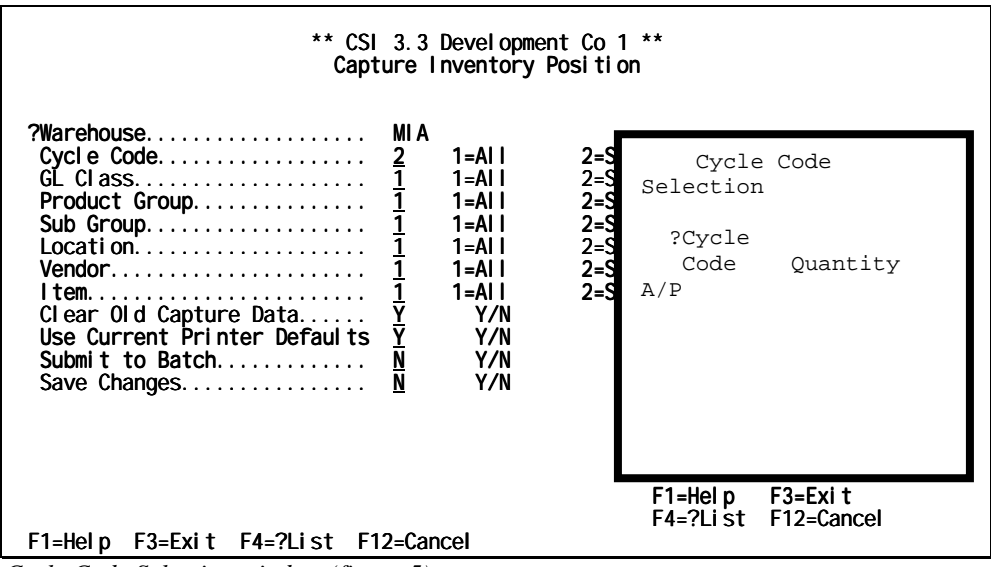

*Cycle Code Selection window (figure 5)* 

The *Cycle Code Selection window (figure 5)* contain two additional fields that are not shown on the *[Capture Inventory Position panel \(figure 4\)](#page-10-0)*.

4. To limit the selection of **Item Numbers** within the specified **Cycle Codes**, complete these fields:

#### **?Cycle Code**

Type a user-defined **Cycle Code** that defines when the **Item** should be counted.

#### **Quantity**

Type an amount or percentage (depending on the next field) of **Item Numbers** in the selected **Cycle Code** to capture. *ORDER POWER!* then limits the quantity of **Item Numbers** to whatever you specify.

#### **A/P**

Type a code to indicate whether the value of the corresponding field will be either a total amount or a percentage of the total.

**A**mount represents a total amount **Percentage** represents a percentage of the total

5. After completing any selection windows, press **Enter** to capture the Inventory position for the selected **Item Numbers**.

## <span id="page-13-0"></span>**Generate Physical Count Sheets**

A *count sheet* is a form that lists **Item Numbers** and their corresponding descriptions, warehouse locations, and stocking units of measure. This form can also list the current quantity on hand, as well as the current cost for the on hand quantity. A space is available on the form to write in the actual physical tally for each item after it has been counted.

#### *To Generate and Print a Physical Count Sheet*

1. From the *ORDER POWER! Main Menu*, select: **Inventory Control Generate Physical Count Sheets** to display the *Generate Physical Count Sheet panel (figure 6)*.

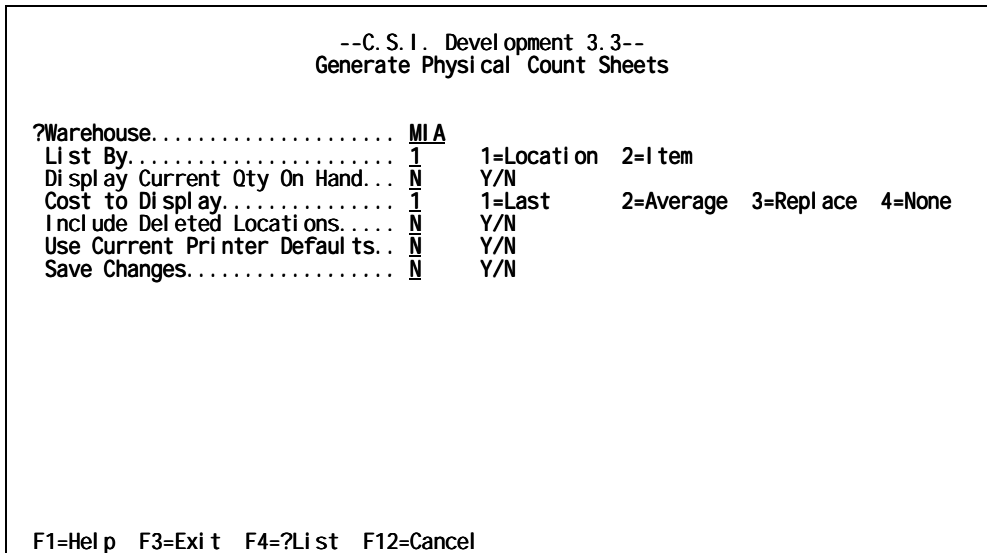

*Generate Physical Count Sheet panel (figure 6)* 

2. Complete these fields:

#### **Warehouse**

Type the three-character abbreviation for the physical or logical warehouse to inventory.

#### **List By**

Type **1** or **2** to indicate how the **Count Sheet** should be printed.

- **1**=Location prints the **Count Sheets** in ascending order by **Location**.
- **2**=Item prints the **Count Sheets** in ascending order by **item number**

#### **Display Current Qty On Hand**

Type **Y** or **N** to indicate whether an additional column should be included on the printed form which displays the current quantity on hand for each item.

- **Y** (yes) displays an additional column on the **Count Sheets**
- **N** (no) prints only the base information

#### **Cost to Display**

Type **1, 2, 3,** or **4** to indicate whether an additional column should be included on the printed form which displays which displays the cost of the current quantity on hand for each item.

- **1**=Last prints the item cost based on the last recorded item cost
- **2**=Average prints the item cost based on the average item cost
- **3**=Replace prints item cost based on the replacement cost
- **4**=None omits the cost column on the report

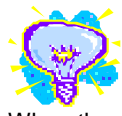

When the quantity on hand is omitted, the forms are printed 80 characters across. However, when **Quantity On Hand** and **Cost** are included, the resulting form is 132-characters wide.

#### **Include Deleted Locations**

Type **Y** or **N** to indicate whether to search all warehouse areas (even deleted locations) and include all items that have positive quantities on the forms.

- **Y** (yes) includes all **Locations**
- **N** (no) includes only currently existing **Locations**

#### **Use Current Printer Defaults**

Type a **Y** or **N** to indicate whether to change the existing printer defaults for the current report. (See the "[Setting Printer Defaults"](#page-76-0) section on page [71.](#page-76-0))

- **Y** (yes) accept the existing printer defaults
- **N** (no) display the *[Printer Defaults panel \(figure 52\)](#page-76-0)* to make changes the current printer defaults

#### **Submit to Batch**

Type a **Y** or **N** to indicate whether the report should be submitted to a job queue to process behind the scenes in batch mode and immediately free up your terminal or run the report interactively which locks the terminal until the report has completed.

**Y** (yes) indicates that the report will be submitted as a batch job

**N** (no) indicates that the report will be run interactively

#### **Save Changes**

Type **Y** or **N** to indicate whether any changes made to the defaults for the current report should be applied to all subsequent printings of *that report*. This eliminates redundant data entry.

- **Y** (yes) save changes
- **N** (no) use print defaults this time only
- 2. Press **Enter** to generate and print count sheets (see page [Physical Inventory Count](#page-15-0)  [Sheet\)](#page-15-0).

<span id="page-15-0"></span>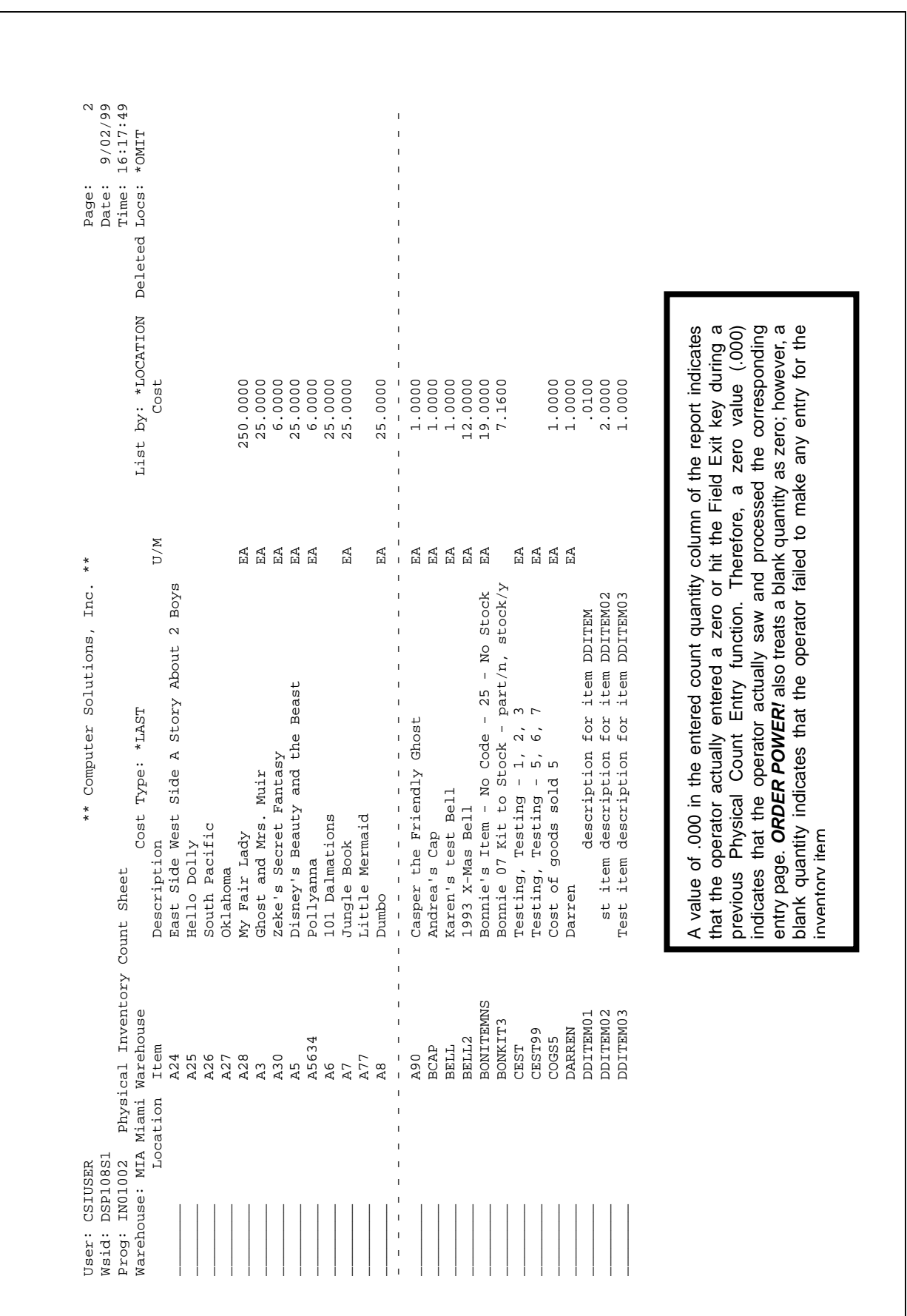

## **Physical Inventory Count Sheet**

## <span id="page-16-0"></span>**Enter Physical Count**

Inventory counts can either be entered via the "update" or "create" process. The entry "update" allows the operator to enter the actual counts for all items that were selected during the *Generate Physical Count Sheet* procedure. For these selected items, only the item quantities can be entered.

The "create" function allows an operator to change the location of an item(s) or to include items not previously captured during the Generate Physical Count Sheet procedure. For example, a company might wish to reorganize a location; therefore, inventory could be moved from the "captured" location to a different location and/or warehouse. This would be accomplished by entering a zero quantity at the existing location and "creating" a new entry to specify the item, *new location*, and quantity.

Another reason to "create" a new entry would arise when an item was physically counted at a location; however, there was no corresponding computer record of the item (or receipt of the item) into that location. Therefore, a new entry would be "created" to record the *new item*, location, as well as item quantity.

All necessary adjustments to quantities, locations, and GL accounts will be made when the physical inventory count is posted. See the *[Post Physical Count Adjustments panel](#page-26-0)  [\(figure 14\)](#page-26-0)*.

#### *To Update Inventory or Create New Inventory*

1. From the *ORDER POWER! Main Menu*, select: **Inventory Control Enter Physical Count** to display the *Physical Count Entry Selection (figure 7)*.

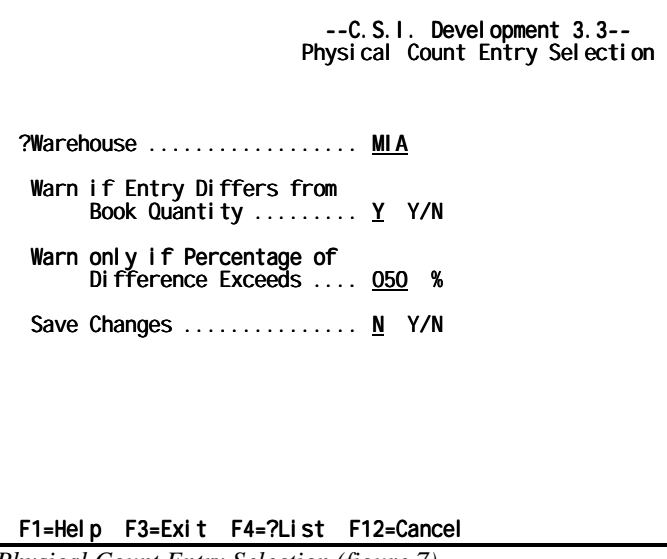

*Physical Count Entry Selection (figure 7)* 

2. Complete these fields:

#### **Warehouse**

Type the three character abbreviation for the physical or logical warehouse for which you have taken a physical inventory.

#### <span id="page-17-0"></span>**Warn if Entry Differs from Book Quantity**

Type **Y** or **N** to indicate whether the entered quantities should be compared to the book quantities.

- **Y** (yes) causes *ORDER POWER!* to issue a warning message to the operator when the values differ.
- **N** (no) omits the comparison.

#### **Warn only if Percentage of Difference Exceeds**

Type a number between 0 and 999 to indicate the acceptable *percentage of difference* (+ or -) between the entered quantities and the book quantities when the additional edits are performed. *ORDER POWER!* converts the percentage into an *acceptable difference* based on the item book count. The warning message is issued when the difference between the book quantity and entered quantity exceeds the *acceptable difference*. This field is irrelevant if the **Warn if Entry Differs from Book Quantity** is set to **N.**

#### **Save Changes**

Type **Y** or **N** to indicate whether any changes made to the defaults for the current selection should be retained as the new screen defaults

- **Y** (yes) saves the changes to be used again the following time
- **N** (no) uses the defaults this time only
- 3. Press **Enter** to display the *Physical Count Entry panel 1 (figure* 8).

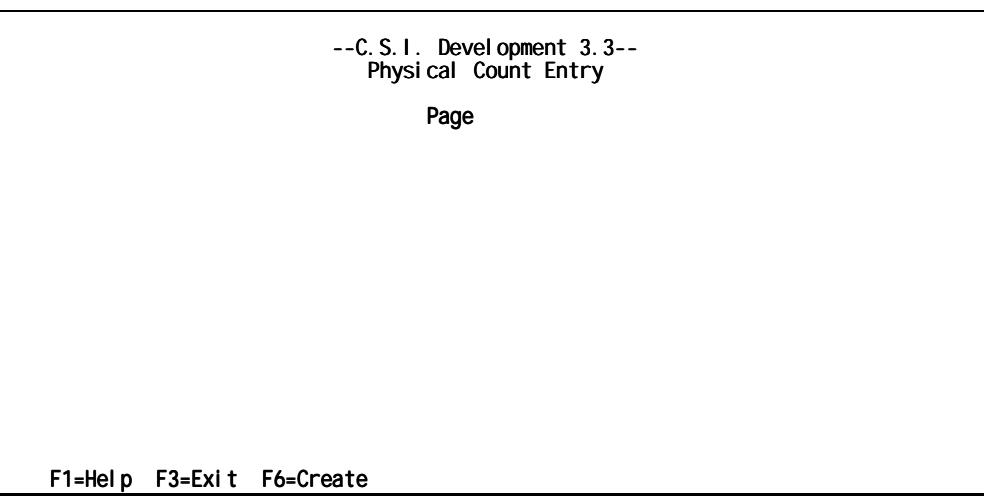

*Physical Count Entry panel 1 (figure 8)* 

#### *To Create New Inventory skip to steps 4a – 6a To Update Inventory Continue*

4. Type the page number to be updated. Page numbers must be four numeric digits. For example, "42" must be typed "0042". Then, press **Enter** to display the *[Physical](#page-18-0)  [Count Entry panel 2 \(figure 9\)](#page-18-0)*.

<span id="page-18-0"></span>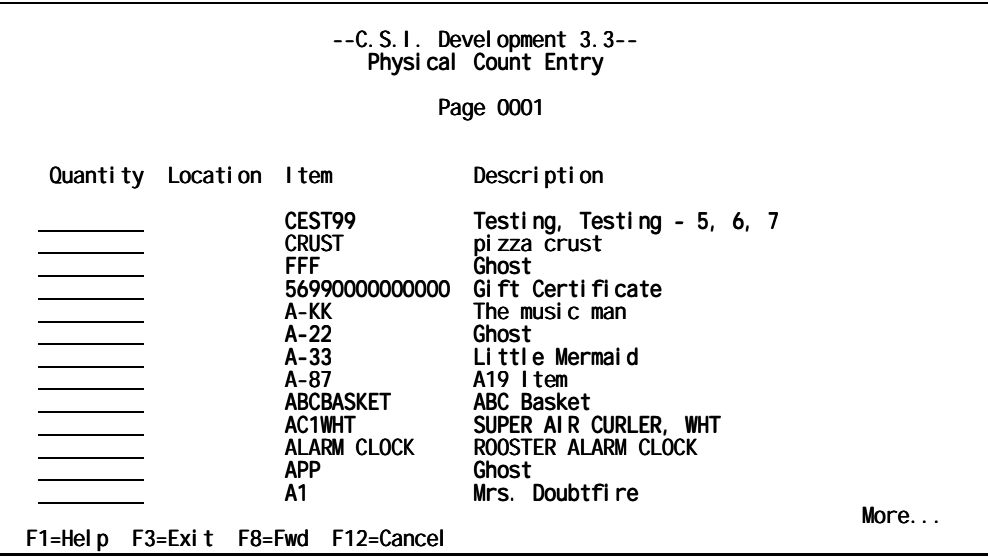

*Physical Count Entry panel 2 (figure 9)* 

5. Type the **Quantity,** the actual tally for the item as recorded on the **Count Sheets** during the physical count process. To update the inventory count press **Enter**.

6. If the **Warn if Entry Differs from Book Quantity** flag is set to **Y** (yes) and the **Physical Count** does not match *ORDER POWER!***'s Inventory Count**, press **F5=Accept** to change the current count or type the original amount.

#### *To Create New Inventory*

4a. Press **F6=Create** to display the *Physical Count Entry panel 3 (figure 10)*.

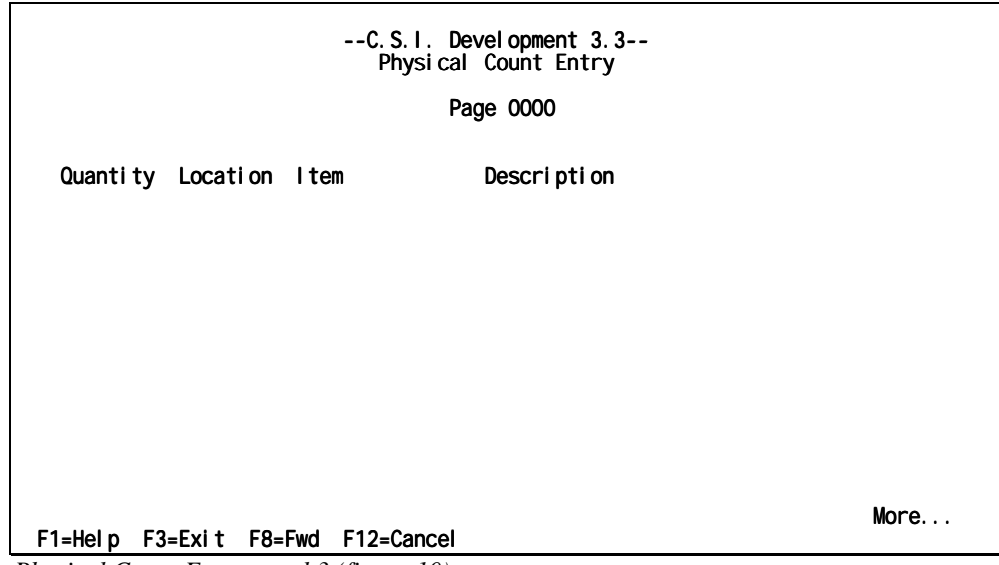

*Physical Count Entry panel 3 (figure 10)* 

5a. Complete these fields:

#### **Quantity**

Type a number between 1 and 999999.999 for number for each item counted during the physical inventory procedure.

**Location** (required)

Type the warehouse location where each item is stored.

I**tem** 

Type the alphanumeric identifier which uniquely defines a unit of inventory.

#### **Description**

This field is the description for the item number as defined in the Item Master file.

6a. Press **Enter** to update the inventory count.

7a If the **Warn if Entry Differs from Book Quantity** flag is set to **Y** (yes) and the **Physical Count** does not match *ORDER POWER!***'s Inventory Count**, press **F5=Accept** to change the current count or type the original amount. Then press **Enter** to display the *[Physical Count Entry panel 1 \(figure 8\)](#page-17-0)* where *ORDER POWER!* assigns a page number to the previously entered inventory counts.

## <span id="page-20-0"></span>**Physical Count Edit Listing**

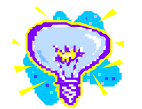

A value of .000 in the the report indicates that you actually entered a zero. *ORDER POWER!* also treats a blank quantity as zero; however, a blank quantity indicates that you failed to make any entry for the inventory item.

The **Physical Count Edit Listing** produces a hard copy report of inventory items and their corresponding physical counts as they were entered into *ORDER POWER!* after the physical count was taken of the inventory in the warehouse.

 $\alpha$  value of .000 in the The report can be compared to the values written on the count sheets and verified for quantity column of accuracy. This procedure should be performed prior to actually posting the physical count adjustments to the database in order to minimize data entry errors.

> 1. From the *ORDER POWER! Main Menu*, select: **Inventory Control Physical Count Edit Listing** to display the *[Generate Physical ReCount Sheets panel \(figure](#page-22-0)  [12\)](#page-22-0)*.

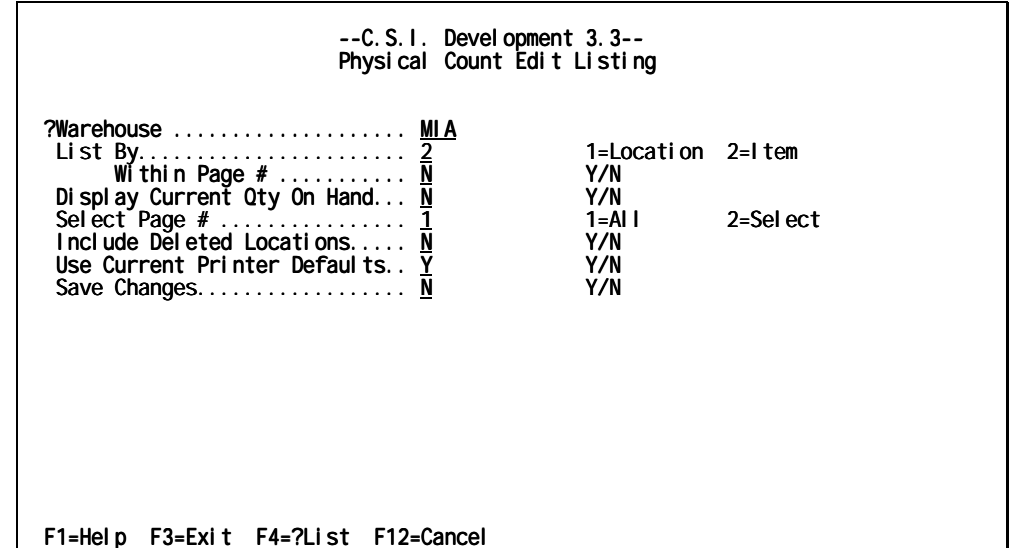

*Physical Count Edit Listing panel (figure 11)* 

2. Complete these fields:

#### **Warehouse**

Type the three character abbreviation for the physical or logical warehouse to inventory.

#### **List By**

Type **1** or **2** to indicate how the **Count Sheet** should be printed.

**1**=Location prints the **Count Sheets** in ascending order by **Location**.

**2**=Item prints the **Count Sheets** in ascending order by **item number** 

#### **With in Page #**

Type **Y** or **N** to indicate whether the report lines should be sorted

sequentially by individual page or by entire report.

- **Y** (yes) sorts each entry page individually.
- **N** (no) compiles all entries for the report and sorts them as a single group.

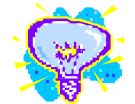

When the quantity on hand is omitted, the forms are printed 80 characters across. However, when **Quantity On Hand** and **Cost** are included, the resulting form is 132-characters wide.

#### **Display Current Qty On Hand**

Type **Y** or **N** to indicate whether an additional column should be included on the printed form which displays the current quantity on hand for each item.

- **Y** (yes) displays an additional column on the **Count Sheets**
- **N** (no) prints only the base information

#### **Select Page #**

Type **1** or **2** to indicate whether to print either the entire physical count work file or specific pages within the file.

- **1=All** prints the entire work file
- **2=Select** displays the *Page Selection* window. Select the desired numeric page numbers

#### **Include Deleted Locations**

Type **Y** or **N** to indicate whether to search all warehouse areas (even deleted locations) and include all items that have positive quantities on the forms.

- **Y** (yes) includes all **Locations**
- **N** (no) includes only currently existing **Locations**

#### **Use Current Printer Defaults**

Type a **Y** or **N** to indicate whether to change the existing printer defaults for the current report. (See the "[Setting Printer Defaults"](#page-76-0) section on page [71.](#page-76-0))

- **Y** (yes) accept the existing printer defaults
- **N** (no) display the *[Printer Defaults panel \(figure 52\)](#page-76-0)* to make changes the current printer defaults

#### **Save Changes**

Type **Y** or **N** to indicate whether any changes made to the defaults for the current report should be applied to all subsequent printings of *that report*. This eliminates redundant data entry.

- **Y** (yes) save changes
- **N** (no) use print defaults this time only
- 3. Press **Enter** to print the

## <span id="page-22-0"></span>**Generate Physical ReCount Sheets**

Once you have **Captured the Current Inventory Position**, or frozen the inventory levels in order to do an inventory count, **Generated Physical Count** sheets, **Entered** the totals you accumulated during the **Physical Count**, and looked at a report of the discrepancies **by Generating Count Edit Listing**, you may want to re-edit or recount. Instead of reprinting all of the **Count Sheets** this screen allows you to only print out the item in which there were discrepancies between the **Inventory Count** and the **Physical Inventory Count**.

1. From the *ORDER POWER! Main Menu*, select: **Inventory Control Generate Physical Recount Sheets** to display the *Generate Physical ReCount Sheets panel (figure 12)*.

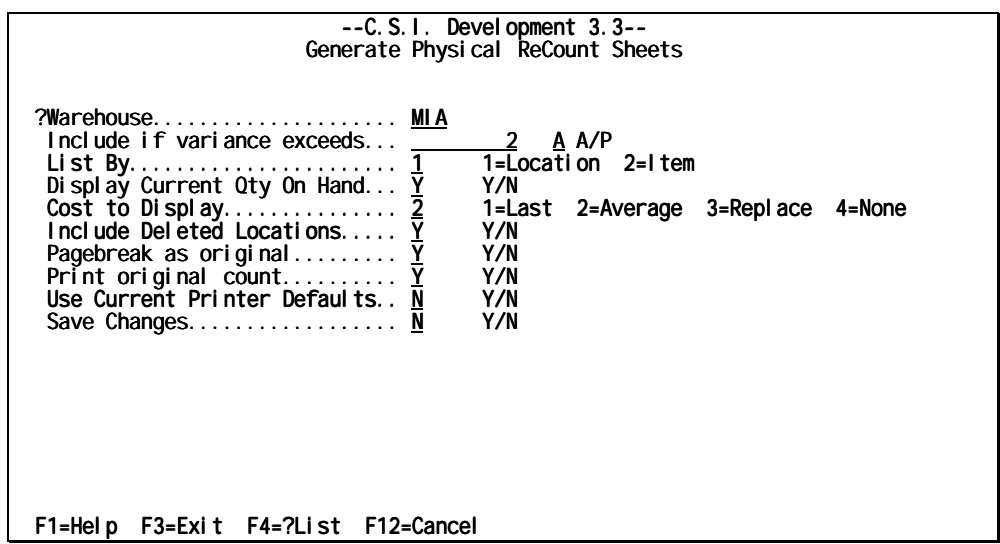

*Generate Physical ReCount Sheets panel (figure 12)* 

2. Complete these fields:

#### **Warehouse**

Type three character abbreviation for the physical or logical warehouse to inventory.

#### **Include if variance exceeds.**

In the first field, type a number to indicate the acceptable amount of difference between the entered quantities and the book quantities when the additional edits are performed.

In the second field, type **A** or **P** to indicate whether that amount is a set number of items or a percentage of total items.

- **A** indicates that the number entered represents a set *amount* of items
- **P** indicates that the number entered represents a *percentage* of the current inventory

#### **List By**

Type **1** or **2** to indicate how the **Count Sheet** should be printed.

**1**=Location prints the **Count Sheets** in ascending order by **Location**.

**2**=Item prints the **Count Sheets** in ascending order by **item number** 

#### **Display Current Qty On Hand**

Type **Y** or **N** to indicate whether an additional column should be included on the printed form which displays the current quantity on hand for each item.

- **Y** (yes) displays an additional column on the **Count Sheets**
- **N** (no) prints only the base information

#### **Cost to Display**

Type **1, 2, 3,** or **4** to indicate whether an additional column should be included on the printed form which displays which displays the cost of the current quantity on hand for each item.

- **1**=Last prints the item cost based on the last recorded item cost
- **2**=Average prints the item cost based on the average item cost
- **3**=Replace prints item cost based on the replacement cost
- **4**=None omits the cost column on the report

#### **Include Deleted Locations**

Type **Y** or **N** to indicate whether to search all warehouse areas (even deleted locations) and include all items that have positive quantities on the forms.

- **Y** (yes) includes all **Locations**
- **N** (no) includes only currently existing **Locations**

#### **Pagebreak as original.......**

Type **Y** or **N** to indicate how the **ReCount Sheets** should print.

- **Y** (yes) prints the **ReCount Sheets** and uses the same page breaks as the original to make comparison easier and to expedite the physical inventory count.
- **N** (no) prints the **ReCount Sheets** and inserts page breaks as needed

#### **Print original count........**

???????????

#### **Use Current Printer Defaults**

Type a **Y** or **N** to indicate whether to change the existing printer defaults for the current report. (See the "[Setting Printer Defaults"](#page-76-0) section on page [71.](#page-76-0))

- **Y** (yes) accept the existing printer defaults
- **N** (no) display the *[Printer Defaults panel \(figure 52\)](#page-76-0)* to make changes the current printer defaults

#### **Save Changes**

Type **Y** or **N** to indicate whether any changes made to the defaults for the current report should be applied to all subsequent printings of *that report*. This eliminates redundant data entry.

- **Y** (yes) save changes
- **N** (no) use print defaults this time only
- 3. Press **Enter** to print the

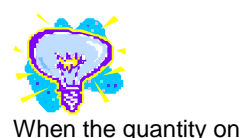

hand is omitted, the forms are printed 80 characters across. However, when **Quantity On Hand** and **Cost** are included, the resulting form is 132-characters wide.

## <span id="page-24-0"></span>**Physical vs. Book Report**

The **Physical versus Book** report lists the discrepancies or variance between the book inventory and the actual physical inventory. The book inventory refers to the quantity on hand "captured" during the **Capture Current Inventory Position** process. See page [4.](#page-9-0) 

Like the **Physical Count Edit Listing**, this report can be used to verify adjustments *prior* to actually posting them to inventory.

1. From the *ORDER POWER! Main Menu*, select: **Inventory Control Physical vs. Book Report** to display the *Physical vs. Book Listing panel (figure 13)*.

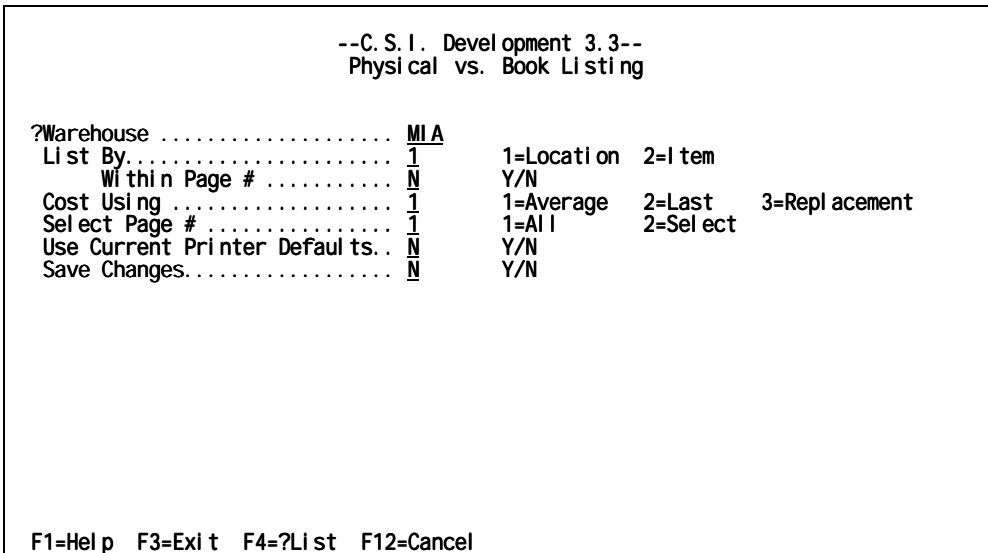

*Physical vs. Book Listing panel (figure 13)* 

2. Complete these fields:

#### **Warehouse**

A specific inventory storage area must be selected. This may be either a physical or logical warehouse and must be previously defined to *ORDER POWER!* in the Warehouse Master file. Entries for the warehouse must also exist in the Physical Count Entry work file.

#### **List By**

Type **1** or **2** to indicate how the **Count Sheet** should be printed.

- **1**=Location prints the **Count Sheets** in ascending order by **Location**.
- **2**=Item prints the **Count Sheets** in ascending order by **item number**

#### **With in Page #**

Type **Y** or **N** to indicate whether the report lines should be sorted

- sequentially by individual page or by entire report.
	- **Y** (yes) sorts each entry page individually.
	- **N** (no) compiles all entries for the report and sorts them as a single group.

#### **Cost Using**

Type **1, 2,** or **3** to indicate how to value the inventory. Both the physical and book inventory will be valued based on the same method.

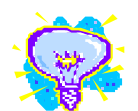

When the quantity on hand is omitted, the forms are printed 80 characters across. However, when **Quantity On Hand** and **Cost** are included, the resulting form is 132-characters wide.

- **1**=Last reports the item cost based on the last recorded item cost
- **2**=Average reports the item cost based on the average item cost
- **3**=Replace reports the item cost based on the replacement cost

#### **Select Page #**

- Type **1** or **2** to indicate whether which pages to print.
	- **1**=All prints comparative data for the entire physical count work file
	- **2**=Select displays the *Page Number Selection* widow. Select specific pages to print comparative data for

#### **Use Current Printer Defaults**

Type a **Y** or **N** to indicate whether to change the existing printer defaults for the current report. (See the "[Setting Printer Defaults"](#page-76-0) section on page [71.](#page-76-0))

- **Y** (yes) accept the existing printer defaults
- **N** (no) display the *[Printer Defaults panel \(figure 52\)](#page-76-0)* to make changes the current printer defaults

#### **Save Changes**

Type **Y** or **N** to indicate whether any changes made to the defaults for the current report should be applied to all subsequent printings of *that report*. This eliminates redundant data entry.

- **Y** (yes) save changes
- **N** (no) use print defaults this time only
- 3. Press **Enter** to print the

## <span id="page-26-0"></span>**Post Adjustments from Physical Count**

With this function, the discrepancies between the previously "captured" book count and the actual physical inventory count will be resolved and incorporated into *ORDER POWER!* updating the existing book inventory. Any necessary adjustments will be recorded or posted to the Inventory History file using transaction effect code **001- Physical Inventory Adjustments**.

This function should be executed only after it has been determined that the physical inventory counts in the work file are accurate.

The Physical Inventory Adjustment Journal and the GL Summary for Inventory Transactions report will automatically be produced when *ORDER POWER!* completes the transaction posting procedure.

1. From the *ORDER POWER! Main Menu*, select: **Inventory Control Post Adjustments from Physical Count** to display the *Post Physical Count Adjustments panel (figure 14)*.

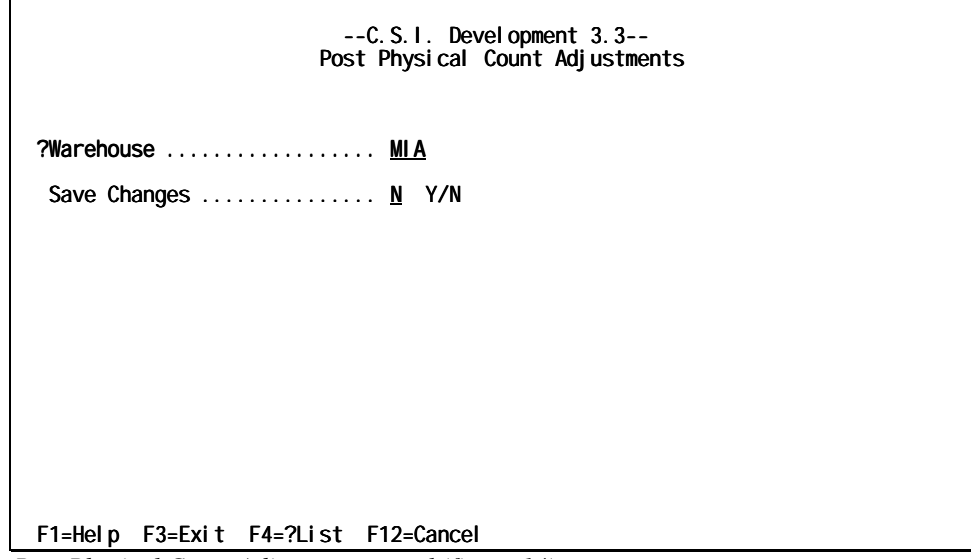

*Post Physical Count Adjustments panel (figure 14)* 

2. Complete these fields:

#### **Warehouse**

 $\mathcal{C}$ 

#### **Save Changes**

Type **Y** or **N** to indicate whether any changes made to the defaults for the current report should be applied to all subsequent printings of *that report*. This eliminates redundant data entry.

- **Y** (yes) save changes
- **N** (no) use print defaults this time only
- 3. Check one last time to make sure that the adjustments are correct. Press **Enter** to print the

## <span id="page-28-0"></span>**Enter Inventory Transactions**

Inventory on hand can be adjusted manually for such transactions as inventory transfers, manual purchase order receipts, and credits to inventory via the Inventory Transaction Entry function.

Inventory Transaction Entry creates a batch of inventory transactions which are posted to the *ORDER POWER!* database at the operator's request. Until the batch is posted, any additions, corrections, and/or deletions can be made.

When a new transaction batch file is created, a blank display screen will be displayed. However, once a batch has been opened (entries have been added), this screen will display one line for each transaction in the batch.

1. From the *ORDER POWER! Main Menu*, select: **Inventory Control Enter Inventory Transactions** to display the *Inventory Transaction Inquiry panel (figure 15).*

| Position To:                 |                            |                                              | $--C. S. I.$ Devel opment $3.3--$<br>Inventory Transaction Inquiry |                       | Show Delete : N |
|------------------------------|----------------------------|----------------------------------------------|--------------------------------------------------------------------|-----------------------|-----------------|
| 1=Sel ect                    | 2=Change 5=Di spl ay       |                                              |                                                                    |                       |                 |
| Li ne<br>1<br>$\overline{2}$ | Tran<br>Code<br>001<br>001 | Date Item<br>7/26/99 100270<br>7/26/99 1003E | Whse Location<br><b>DEFAULT</b><br>MI A<br>ACT.<br>CASH BOX        | 0ty<br>1.000<br>2.000 | Del eted        |
| $F1 = HeI p$                 | F3=Exit F6=Create F7=Bkwd  |                                              | F8=Fwd F10=Top                                                     |                       | <b>Bottom</b>   |

*Inventory Transaction Inquiry panel (figure 15)* 

#### *To display Inventory Transactions*

Selecting the display option causes *ORDER POWER!* to present the *[Inventory](#page-29-0)  [Transaction Display window \(figure 16\)](#page-29-0)*. The window displays all the information that was recorded for the specific transaction when it was added to the batch file. The display window is protected and cannot be modified.

- 1. From the *ORDER POWER! Main Menu*, select: **Inventory Control Enter Inventory Transactions** to display the *Inventory Transaction Inquiry panel (figure 15)*.
- 2. Choose an Inventory Transaction. Press **5=Display** to display the *[Inventory](#page-29-0)  [Transaction Display window \(figure 16\)](#page-29-0)*.

<span id="page-29-0"></span>

| Position To:                 | $--C. S. 1.$ Devel opment $3.3--$<br>Inventory Transaction Inquiry<br>Show Delete : N<br>1=Select 2=Change 5=Display                                                                                                    |
|------------------------------|----------------------------------------------------------------------------------------------------|
| Li ne<br>1<br>$\overline{2}$ | Inventory Transaction Display<br>Del ete<br>Li ne<br>Tran Code 001 Physical Inventory Adjustment<br>Tran Date 7/26/99<br>Warehouse MIA Location DEFAULT<br>ltem<br>100270<br>1.000 Unit of Measure<br>Transaction Quantity<br>Tran Costed Quantity<br><b>Transaction Cost</b><br>PO or Order Number<br>Order Line |
| F1=Help                      | $F1 = HeI p F3 = Exi t$                                                                                                    |

*Inventory Transaction Display window (figure 16)* 

#### *To update an Inventory Transaction*

- 1. From the *ORDER POWER! Main Menu*, select: **Inventory Control Enter Inventory Transactions** to display the *[Inventory Transaction Inquiry panel \(figure](#page-28-0)  [15\)](#page-28-0)*.
- 2. Choose an Inventory Transaction. Press **2=Change** to display the *[Inventory](#page-30-0)  [Transaction Entry panel 2 \(figure 18\)](#page-30-0)*.

*-or-*

#### *To create an Inventory Transaction*

- 1. From the *ORDER POWER! Main Menu*, select: **Inventory Control Enter Inventory Transactions** to display the *[Inventory Transaction Inquiry panel \(figure](#page-28-0)  [15\)](#page-28-0)*.
- 2. Press **F6=Create** and then press **Enter** to display the *Inventory Transaction Entry panel 1 (figure* 17).

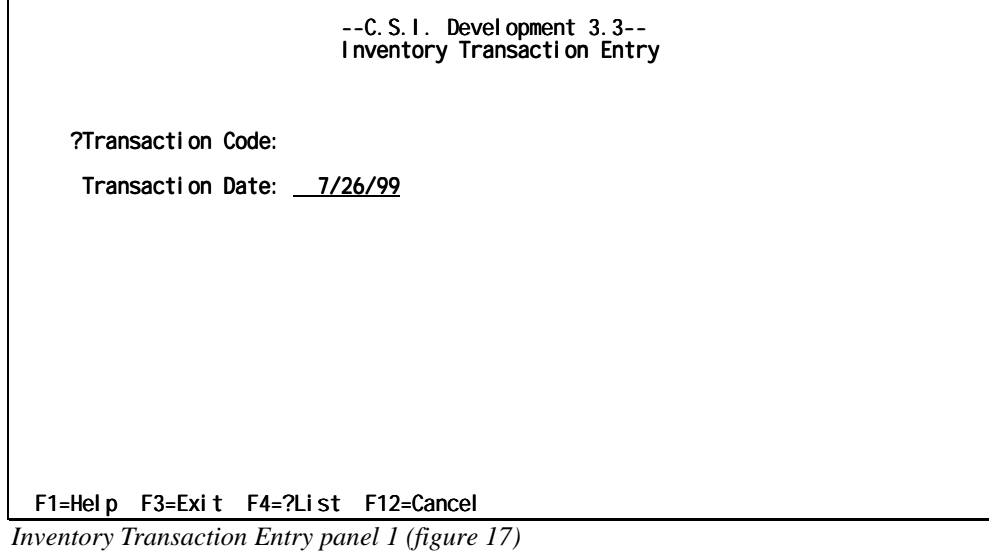

<span id="page-30-0"></span>2.1 Complete the following fields:

#### **Transaction Code**

Type the identifier which indicates what type of transaction is being processed. The following transaction codes are created and maintained automatically by *ORDER POWER!* for internal purposes; therefore, these codes are *not* valid for **Inventory Transaction Entry**:

- **011 Cost Change Audit** creates an audit trail of changes to the average cost of an item.
- **016 Kit Assembly Component** automatically generates each time the **corresponding** transaction code for **Kit Assembly - Kit (parent)** is created (**015**).
- **018 Kit Disassembly Component** automatically generates each time the **corresponding** transaction code for **Kit Disassembly. Kit (parent)** is created (**015**).

#### **Transaction Date**

Type the date that the transaction occurred and should be recorded to *ORDER POWER!.*

2.1 Press **Enter** to display the *Inventory Transaction Entry panel 2 (figure 18)*.

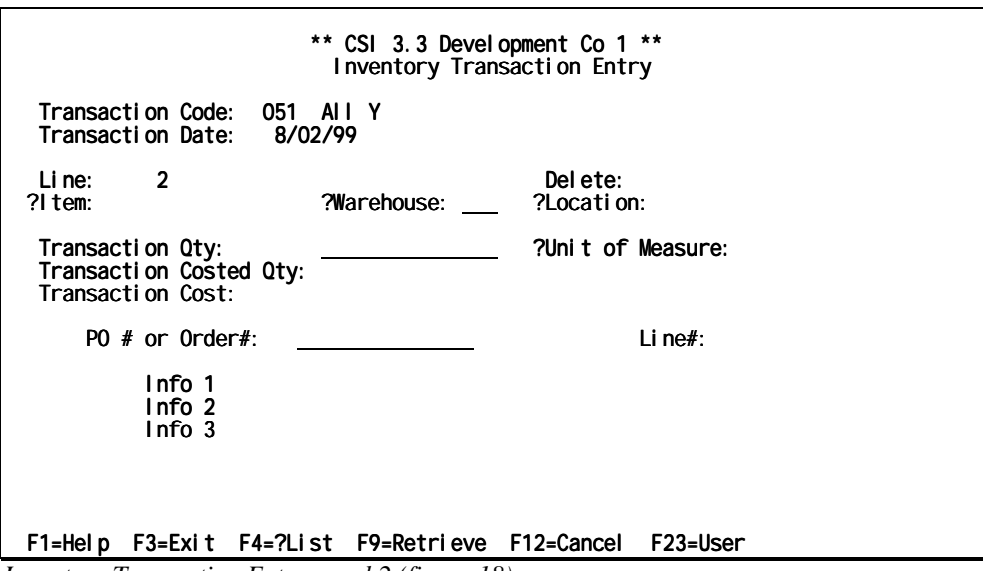

*Inventory Transaction Entry panel 2 (figure 18)* 

3. Complete these fields:

#### **Transaction Code**

The transaction code is an identifier which indicates what type of transaction is being processed.

#### **Transaction Date**

This date represents the date that the transaction occurred.

#### **Line**

Line refers to the number assigned to each entry in the inventory transaction batch.

#### **Delete**

Type **Y** or **N** to determine whether to "delete" the inventory transaction entry. Deleted entries will appear in the **Inventory Transaction Inquiry** list when the **Show Delete** indicator is set to **Y** (yes) and deleted entries cannot be posted to the *ORDER POWER!* database. Deleted records can be reactivated anytime before the inventory batch is posted either by changing the field value to **N**o or blank.

- **Y** (yes) flags the entry as deleted however it does not physically remove the data from the work file
- **N** (no) leaves the entries as they are

#### **Item** (required)

Type the identifier for the actual inventory *object* that is being affected by the transaction. An item can be a manufactured part, a purchased part, a product, or material.

#### **Warehouse**

Type the three character abbreviation for the physical or logical warehouse to post the inventory adjustments against.

#### **Location**

Type the specific area (section or bin) within the warehouse where the item is housed.

The following fields are displayed depending on the defaults defined in the **Inventory Effect Codes Master** file for each specific transaction code. These additional fields will also print on the **Inventory Transaction Listing** and will appear on the **Inventory Transaction Inquiry Display**.

#### **Transaction Quantity**

Type the number of units of the item that are affected by the inventory transaction.

#### **Unit of Measure**

Type the unit of measure which refers to the stocking unit of measure to ensure that the proper inventory quantity is affected.

#### **Transaction Costed Quantity**

Type the number of units of the item that are costed by the inventory transaction.

#### **Transaction Cost**

Type the actual cost for the total quantity of the item affected by the inventory transaction.

#### **PO# or Order#**

Type the purchase order or order number that is affected by the inventory transaction.

#### **Line#**

Type the specific detail line number on either the purchase order or order (determined by the above entry) that is affected by the transaction.

#### **Comment "n" Description (Info 1/2/3)**

Comment "n" Description fields will be displayed when the transaction code has been defined with *any non-blank value* in the Info 1, 2, or 3 fields.

These description lines may consist of one through three user-defined heading lines that define the type of information that may be entered in the corresponding data field. Type the defined information.

4. Press **Enter** to update the current record. To enter another Item Transaction for the same transaction code press **F9=Retrieve** to populate the fields with the data from the previous entry.

## <span id="page-33-0"></span>**Inventory Transaction Edit Listing**

The **Inventory Transaction Edit** feature produces the **Inventory Transaction Edit**  *Listing* which displays all the transactions in the inventory batch.

The listing can be reviewed to determine the accuracy of the keyed entries prior to actually posting the transactions to the *ORDER POWER!* database. As this report has no effect on the database, this report can be run as often as required.

Unlike other *ORDER POWER!* reports, the **Inventory Transaction Edit Listing** does not offer the operator any selection options other than those associated with the printer requirements. Therefore, when this report is requested, only the *[Printer Defaults panel](#page-76-0)  [\(figure 52\)](#page-76-0)* will be presented for modifications. See *[Printer Defaults panel \(figure 52\)](#page-76-0)* on page [71.](#page-76-0)

## **Post Inventory Transactions**

Once the inventory transaction batch has been verified for accuracy, the batch can be posted to the *ORDER POWER!* database. The posting process will automatically generate two reports: The Inventory Transaction Posting Journal and the GL Summary for Inventory Transactions. Like the **Inventory Transaction Edit Listing**, only the *[Printer](#page-76-0)  [Defaults panel \(figure 52\)](#page-76-0)* is displayed for modifications.

The Posting Journal report duplicates the Inventory Transaction Edit Listing format; however, the Posting Journal lists the final version of the inventory transactions that were actually posted to the database.

The GL Summary for Inventory Transactions is a hard copy listing of the General Ledger journal entries created for the inventory batch and recorded during the Inventory Transaction Posting process.

See *[Printer Defaults panel \(figure 52\)](#page-76-0)* on page [71.](#page-76-0)

## <span id="page-34-0"></span>**Inventory Value Report**

The **Inventory Value Report** produces a list of items in inventory and their book quantity, then computes the cost for each item. The cost will be based on either the average, last, or replacement value of each item.

1. From the *ORDER POWER! Main Menu*, select: **Inventory Control Inventory Value Report** to display the *Inventory Value Report panel (figure 19)*.

| --C.S.I. Development 3.3--<br>Inventory Value Report         |                                                                                                    |  |  |  |  |
|--------------------------------------------------------------|----------------------------------------------------------------------------------------------------|--|--|--|--|
|                                                              | 1=1 tem 2=Description 3=G/L Class<br>4=Tax Class 5=Product Group 6=Vendor                                                                                                    |  |  |  |  |
| Warehouse 2<br>Product Sub-Group 1<br>Omit Zero Quantities Y | 1=AII 2=Select<br>3=Range<br>1=All 2=Select<br>3=Range<br>1=AII 2=Select<br>3=Range<br>1=Average 2=Last<br>3=Repl ace<br>1 = Include 2 = 0 mit<br>$3 = 0nV$<br>Y/N<br>Y/N<br>Y/N<br>Y/N<br>Y/N<br>Y/N<br>Y/N |  |  |  |  |
| F1=Help F3=Exit F12=Cancel                                   |                                                                                                    |  |  |  |  |

*Inventory Value Report panel (figure 19)* 

2. Complete these fields:

#### **List By**

Type a number **1 - 6** to indicate how the report output should be sorted and in which sequence it should be printed.

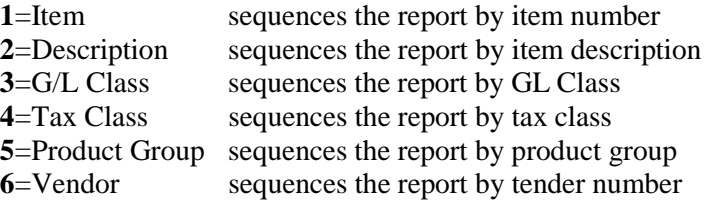

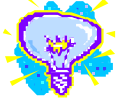

#### **Warehouse**

Type a **1**, **2**, or **3** to indicate which warehouses to include in the report

- **1**=All includes *all* warehouses in the report
- **2**=Select displays the *Warehouse Selection* window. Select the warehouse(s) to include in the report
- **3**=Range displays the *Warehouse Range* window. Type the "to" and "from" Warehouse numbers to indicate the range of warehouses to include in the report

Type a **1**, **2**, or **3** to indicate which Product Groups to include in the report. **1**=All includes *all* items in the report

- **2**=Select displays the *Product Group Selection* window. Select the groups to include in the report
- Entering the same number in both the **To** and **From** fields selects a single thing. Leaving the **From** field blank selects all items between the **To**  and the last entry**. Product Group**

#### **3**=Range displays the *Product Group Range* window. Type the "to" and "from" **Product Group** numbers to indicate the range of **Product Groups** to include in the report

#### **Product Sub-Group**

Type a **1**, **2**, or **3** to indicate which subdivision of the **Product Group** .to include in the report.

- **1**=All includes *all* items in the report
- **2**=Select displays the *Product Sub-Group Selection* window. Select the sub-groups to include in the report
- **3**=Range displays the *Product Group Range* window. Type the "to" and "from" **Product Sub-Group** numbers to indicate the range of **Product Sub-Groups** to include in the report

#### **Calculate Values By**

Type **1, 2,** or **3** to indicate how the cost of the current inventory on hand should be valued.

**1**=Average values the item cost based on the average item cost

**2**=Last values the item cost based on the last recorded item cost

**3**=Replace values the item cost based on the replacement cost

#### **Negative Quantities**

A negative on hand quantity can result from transactions that decrement inventory below the minimum level. Type a **1, 2,** or **3** to indicate whether **The Inventory Value Report** should display items with negative quantities. The report will designate negative quantities with a "-" sign.

- **1**=Include selects all quantities including negative ones
- **2**=Omit selects only the positive quantities
- **3**=Only prints only the negative quantities

#### **Omit Zero Quantities**

Type a **Y** or **N** to indicate whether to include items which are not in stock.

- **Y** (yes) omits items which have zero quantity
- **N** (no) includes items which have zero stock in the report

#### **Print Items**

Type **Y** or **N** to determine whether a column for item number should be included on the report.

- **Y** (yes) includes the column for item number
- **N** (no) omits item numbers from the report

#### **Print Warehouses**

Type **Y** or **N** to determine whether a column for warehouses should be included on the report.

- **Y** (yes) prints the warehouse each item is assigned to
- **N** (no) omits warehouses from the report

#### **Print Locations**

Type **Y** or **N** to determine whether a column for warehouse location should be included on the report.

**Y** (yes) prints the warehouse location each item is assigned to

**N** (no) omits warehouses from the report

#### **Use Current Printer Defaults**

Type a **Y** or **N** to indicate whether to change the existing printer defaults for the current report. (See the "[Setting Printer Defaults"](#page-76-0) section on page [71.](#page-76-0))

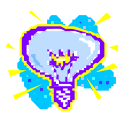

The item column cannot be excluded from the report when the report is sorted either by item or item description.
- **Y** (yes) accept the existing printer defaults
- **N** (no) display the *[Printer Defaults panel \(figure 52\)](#page-76-0)* to make changes the current printer defaults

# **Save Changes**

Type **Y** or **N** to indicate whether any changes made to the defaults for the current report should be applied to all subsequent printings of *that report*. This eliminates redundant data entry.

- **Y** (yes) save changes
- **N** (no) use print defaults this time only
- 3. Press **Enter** to print the

# **Inventory Status Report**

The **Inventory Status Report** totals such as "quantity on hand," "quantity available," and "quantity committed" for each item; grand totals are printed for the entire report. To view totals for a single item or for a small group of items online try the [Inventory Status](#page-39-0)  [Inquiry](#page-39-0) on page [34.](#page-39-0)

1. From the *ORDER POWER! Main Menu*, select: **Inventory Control Inventory Status Report** to display the *Inventory Status Report panel (figure 20)*.

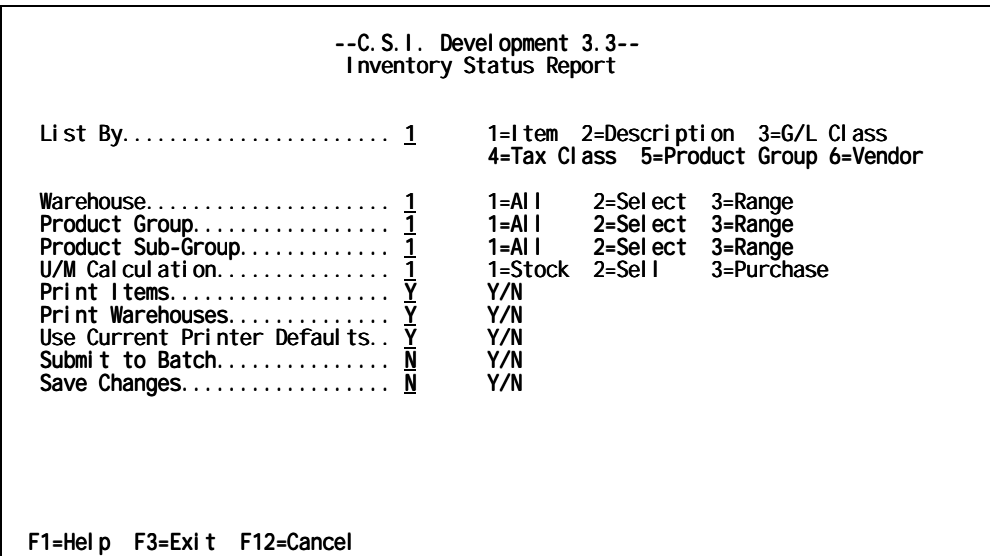

*Inventory Status Report panel (figure 20)* 

2. Complete these fields:

#### **List By**

Type a number **1 - 6** to indicate how the report output should be sorted and in which sequence it should be printed.

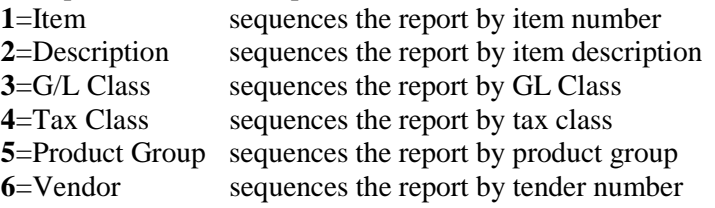

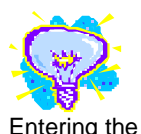

**Warehouse** 

Type a **1**, **2**, or **3** to indicate which warehouses to include in the report

- **1**=All includes *all* warehouses in the report
- **2**=Select displays the *Warehouse Selection* window. Select the warehouse(s) to include in the report
- **3**=Range displays the *Warehouse Range* window. Type the "to" and "from" Warehouse numbers to indicate the range of warehouses to include in the report

Type a **1**, **2**, or **3** to indicate which Product Groups to include in the report. **1**=All includes *all* items in the report

both the **To** and **From** fields selects a single thing. Leaving the **From** field blank selects all items between the **To**  and the last entry**. Product Group** 

same number in

- **2**=Select displays the *Product Group Selection* window. Select the groups to include in the report
- **3**=Range displays the *Product Group Range* window. Type the "to" and "from" **Product Group** numbers to indicate the range of **Product Groups** to include in the report

#### **Product Sub-Group**

Type a **1**, **2**, or **3** to indicate which subdivision of the **Product Group** .to include in the report.

- **1**=All includes *all* items in the report
- **2**=Select displays the *Product Sub-Group Selection* window. Select the sub-groups to include in the report
- **3**=Range displays the *Product Group Range* window. Type the "to" and "from" **Product Sub-Group** numbers to indicate the range of **Product Sub-Groups** to include in the report

#### **U/M Calculation**

Type **1**, **2**, or **3**, to determine whether how the unit quantities are displayed on the report.

**1**=Stock represents stocking units of measure

**2**=Sell represents selling units of measure

**3**=Purchase represents purchase(ing) units of measure

#### **Print Items**

Type **Y** or **N** to determine whether a column for item number should be included on the report.

- **Y** (yes) includes the column for item number
- **N** (no) omits item numbers from the report

## **Print Warehouses**

Type **Y** or **N** to determine whether a column for warehouses should be included on the report.

- **Y** (yes) prints the warehouse each item is assigned to
- **N** (no) omits warehouses from the report

## **Use Current Printer Defaults**

Type a **Y** or **N** to indicate whether to change the existing printer defaults for the current report. (See the "[Setting Printer Defaults"](#page-76-0) section on page [71.](#page-76-0))

- **Y** (yes) accept the existing printer defaults
- **N** (no) display the *[Printer Defaults panel \(figure 52\)](#page-76-0)* to make changes the current printer defaults

## **Save Changes**

Type **Y** or **N** to indicate whether any changes made to the defaults for the current report should be applied to all subsequent printings of *that report*. This eliminates redundant data entry.

- **Y** (yes) save changes
- **N** (no) use print defaults this time only
- 3. Press **Enter** to print the

# <span id="page-39-0"></span>**Inventory Status Inquiry**

Similar to the **Inventory Status Report**, the **Inventory Status Inquiry** provides totals such as "quantity on hand," "quantity available", and "quantity committed" are provided for each item. Unlike the hard copy report, this query is presented in an online format which provides the operator with immediate access to additional item information.

1. From the *ORDER POWER! Main Menu*, select: **Inventory Control Inventory Status Inquiry** to display the *Inventory Status Selection panel (figure 21)*.

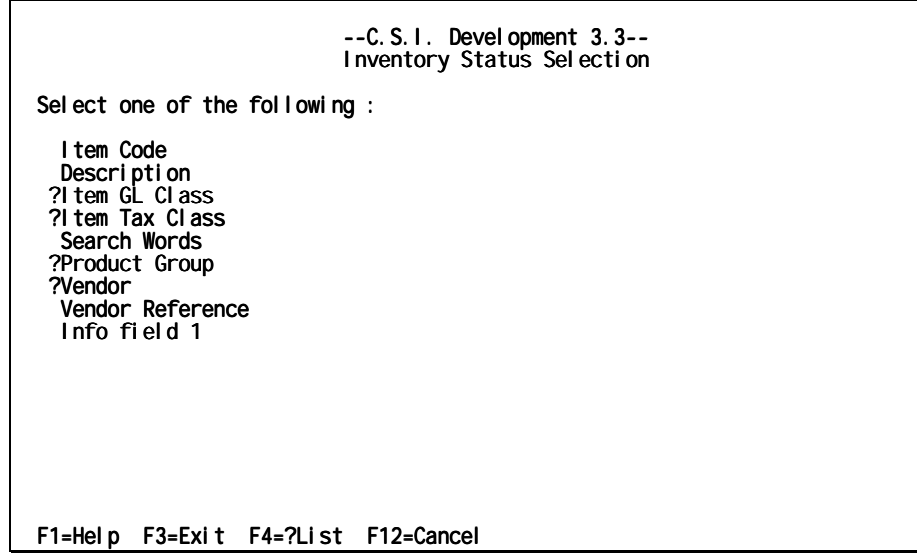

*Inventory Status Selection panel (figure 21)* 

2. Press **Enter** to display all items on the *[Inventory Status panel \(figure 22\),](#page-40-0)* or to narrow your search complete one of these fields (If you complete more then one field *ORDER POWER!* only searches based on the results of the first field.):

#### **Item Code**

Type the item code, the alphanumeric identifier assigned to each item. If the item code that you entered does not exist then the listing will begin with the next code in alphabetical order.

#### **Description**

Type the description associated with the item number. Like the Item Code if the description does not exist then the next description in alphabetical order will appear

#### **Item GL Class**

Type the code assigned to the group of items related for General Ledger purposes.

#### **Item Tax Class**

Type the code assigned to a group of items related for taxing purposes.

#### **Search Words**

Type the predefined words or character groups consisting of a maximum of five characters that may be used to "find" an item or SKU in the database

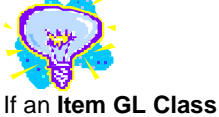

or **Tax Class** code is entered, only inventory items with the Class code matching the specified code will be selected from the database and included in the inquiry.

<span id="page-40-0"></span>when the exact item number is unknown. A maximum of three search words may be assigned per item.

When a search word is entered, *ORDER POWER!* will scan the item master file and select only items that have the specified search word(s) assigned to them.

#### **Product Group**

Type the code assigned to multiple items in order to relate or *group* the items by the type of product (for example, OFS: Office Supplies).

When a product group code is entered, only inventory items with a group code matching the specified code will be selected from the database and included in the inquiry.

#### **Vendor**

Type a vendor number which will force *ORDER POWER!* to select only items provided by a specific supplier (vendor).

#### **Vendor Reference**

Type the item number assigned *by the vendor* to an item in inventory.

## **Inventory Info Field 1/2/3**

Type the information as defined in the Company Profile. The Company Profile allows a company to establish three additional information fields that can be used to describe inventory when an item is added or updated in the Item Master file. The field *label* that appears at this point on the panel comes from the description assigned to the first inventory info field in the Company Profile.

3. Press **Enter** to display the *Inventory Status panel (figure 22)*.

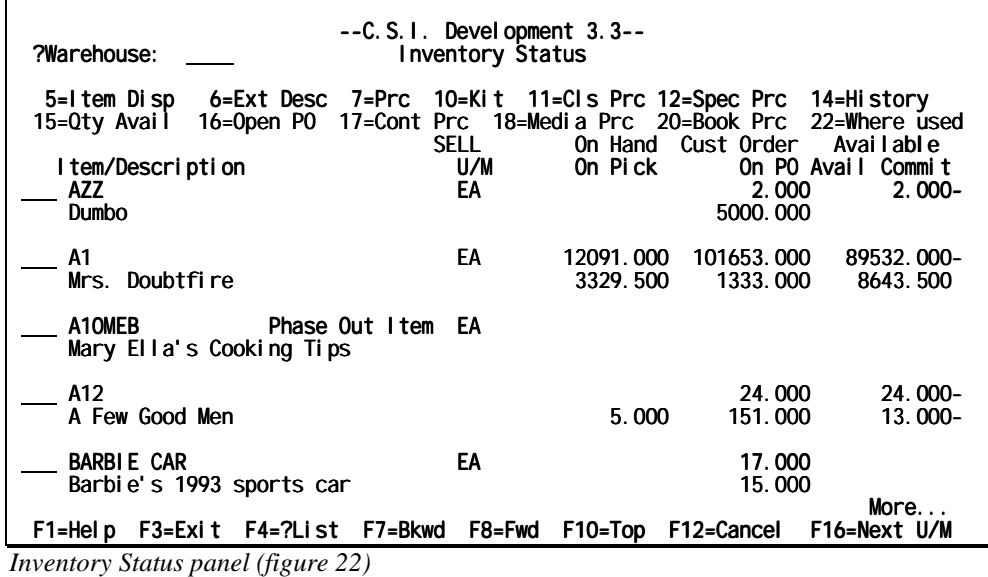

You can perform the following functions on a customer record:

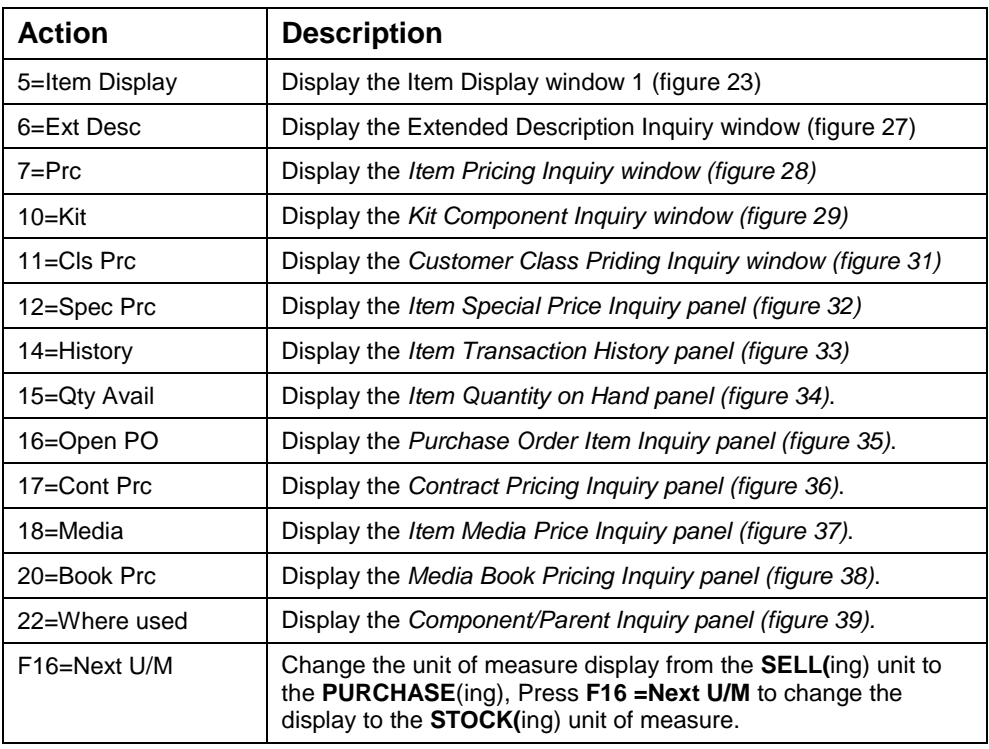

# *To display Item Details*

- 1. From the *ORDER POWER! Main Menu*, select: **Inventory Control Inventory Status Inquiry** to display the *[Inventory Status Selection panel \(figure 21\)](#page-39-0)*.
- 2. Follow the directions for that panel and press **Enter**. Then, choose an item and press **5=Item Display** to display the *Item Display window 1 (figure 23)*.

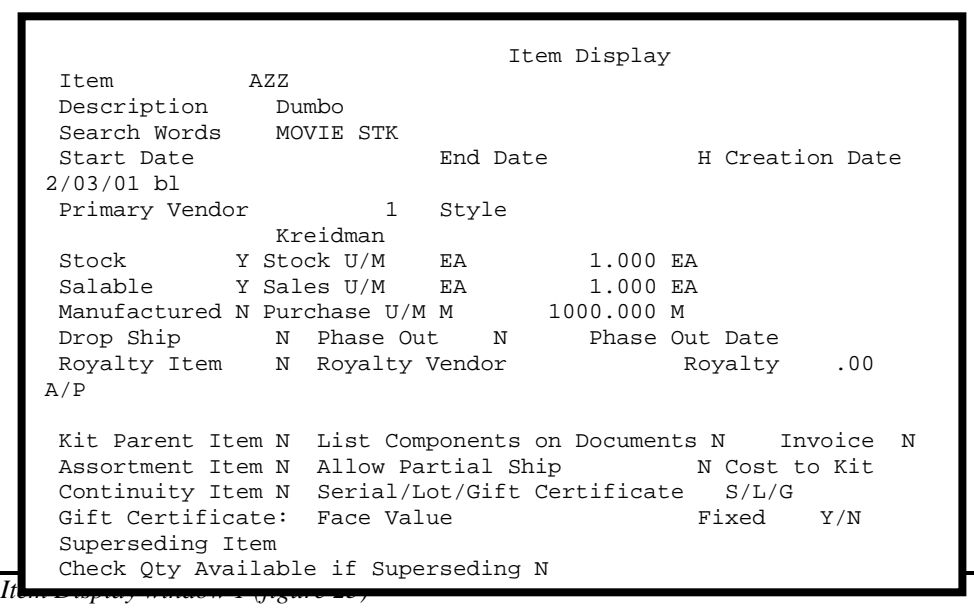

3. Press **Enter** to display the *[Item Display window 2 \(figure 24\)](#page-42-0)*.

<span id="page-42-0"></span>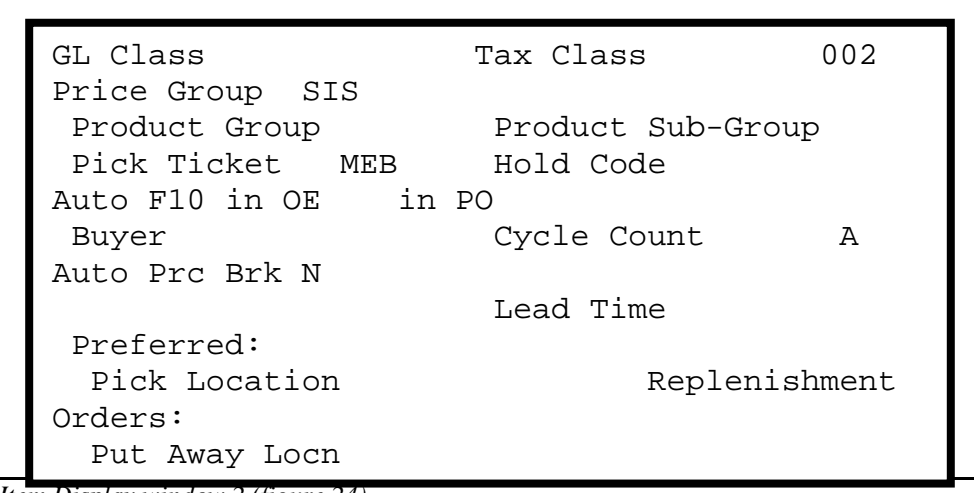

*Item Display window 2 (figure 24)* 

4. Press **Enter** to display the *Item Display window 3(figure 25)*.

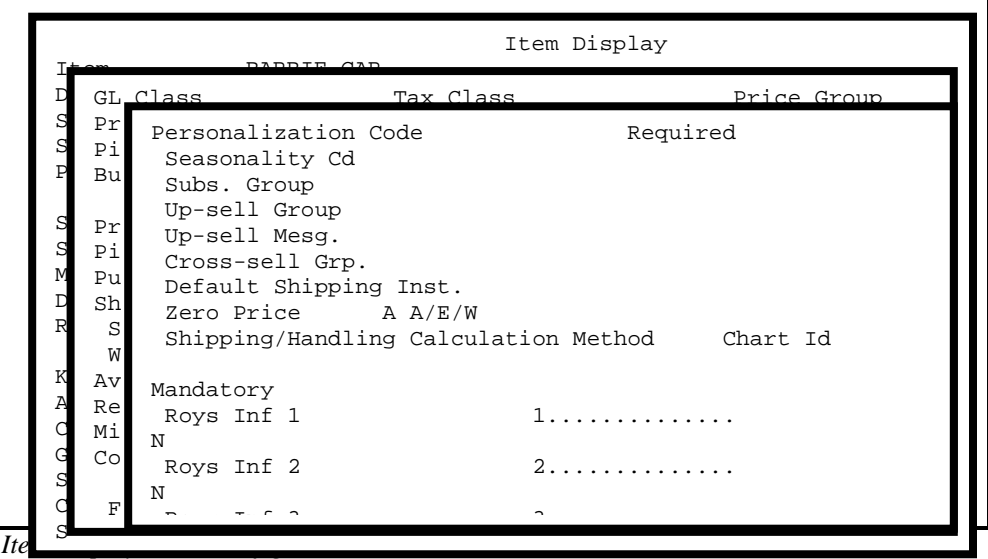

5. Press **Enter** to display the *[Item Display window 4 \(figure 26\)](#page-43-0)*.

<span id="page-43-0"></span>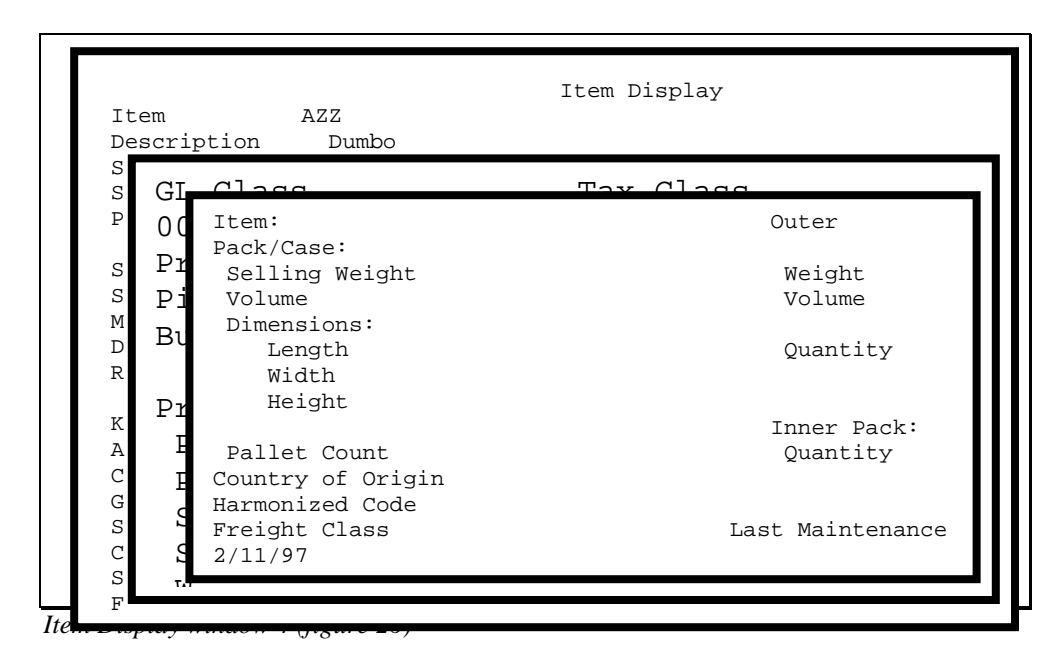

6. Press **Enter** to return to the *[Inventory Status panel \(figure 22\)](#page-40-0)*.

# *To display and Item's Extended Description*

The item number and description for the selected item are displayed. These fields cannot be modified from this screen.

- 1. From the *ORDER POWER! Main Menu*, select: **Inventory Control Inventory Status Inquiry** to display the *[Inventory Status Selection panel \(figure 21\)](#page-39-0)*.
- 2. Follow the directions for that panel and press **Enter**. Then, choose an item and press **6=Ext Desc** to display the *Extended Description Inquiry window (figure 27)*.

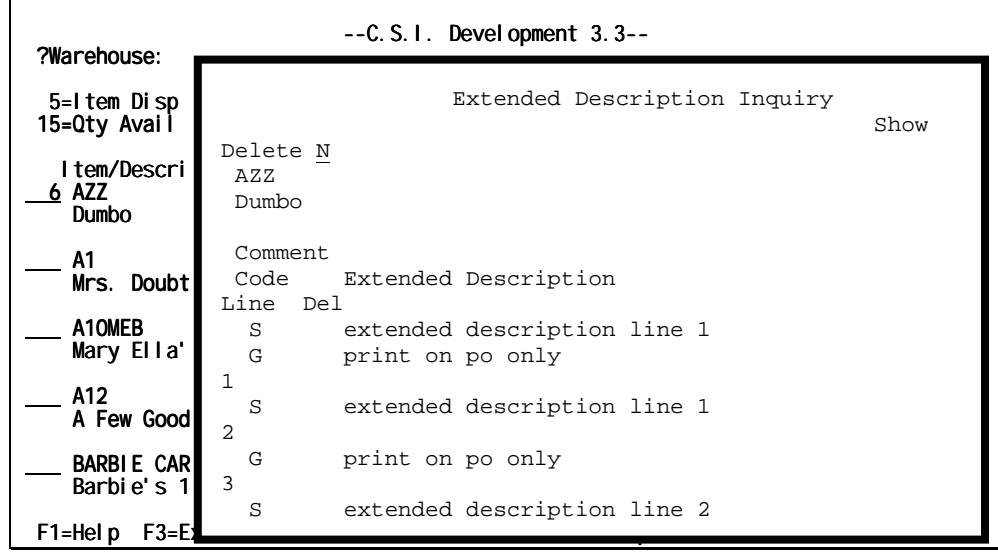

*Extended Description Inquiry window (figure 27)* 

# <span id="page-44-0"></span>*To Display Item Pricing*

- 1. From the *ORDER POWER! Main Menu*, select: **Inventory Control Inventory Status Inquiry** to display the *[Inventory Status Selection panel \(figure 21\)](#page-39-0)*.
- 2. Follow the directions for that panel and press **Enter**. Then, choose an item and press **7=Prc** to display the *Item Pricing Inquiry window (figure 28)*.

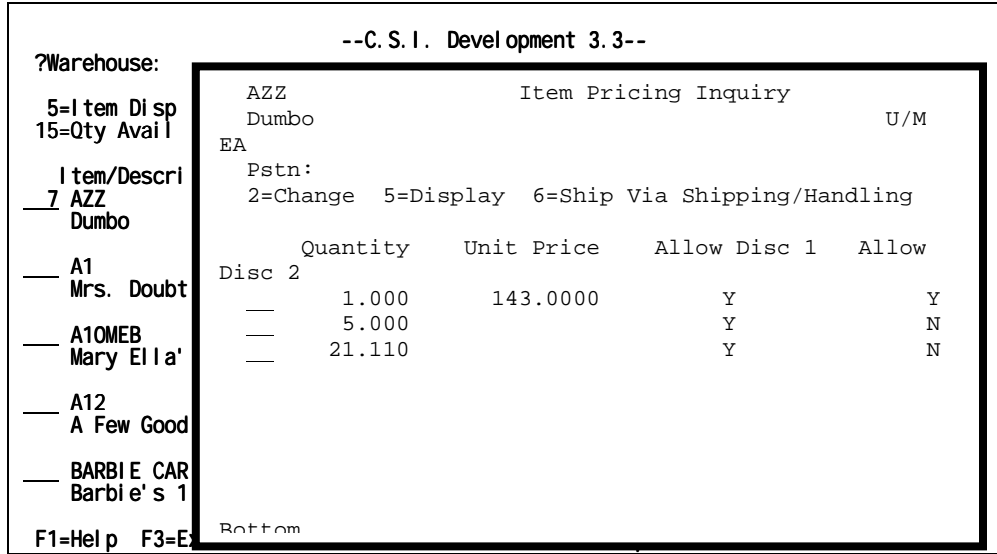

*Item Pricing Inquiry window (figure 28)* 

# *To Display Kit or Assortment Information*

- 1. From the *ORDER POWER! Main Menu*, select: **Inventory Control Inventory Status Inquiry** to display the *[Inventory Status Selection panel \(figure 21\)](#page-39-0)*.
- 2. Follow the directions for that panel and press **Enter**. Then, choose an item which must be either a kit or an assortment and press **10=Kit.** If the item is a kit then *ORDER POWER!* displays the *Kit Component Inquiry window (figure 29)*. If the item is an assortment then *ORDER POWER!* display the *[Assortment Item Header](#page-45-0)  [Update panel \(figure 30\)](#page-45-0)*.

|                                            | $--C. S. 1.$ Devel opment $3.3--$                                   |      |  |  |  |
|--------------------------------------------|---------------------------------------------------------------------|------|--|--|--|
| FDIN<br>Delete : N<br>Gift Basket<br>Pstn: | Kit Components Inquiry<br>2=Change 5=Display 6=Ext Desc 8=Qty Avail | Show |  |  |  |
| Quantity Del                               | Component Description                                               |      |  |  |  |
| A1<br>4.000                                | Cheese                                                              |      |  |  |  |
| A10<br>4.000                               | Wheat Crackers                                                      |      |  |  |  |
| A11<br>8.000                               | Whole Grain Ckackers                                                |      |  |  |  |
| A16<br>1.000                               | Wine                                                                |      |  |  |  |
| A5<br>4 000                                | Napkins                                                             |      |  |  |  |

*Kit Component Inquiry window (figure 29)* 

<span id="page-45-0"></span>3. Press **Enter** to return to the *[Inventory Status panel \(figure 22\)](#page-40-0)*.

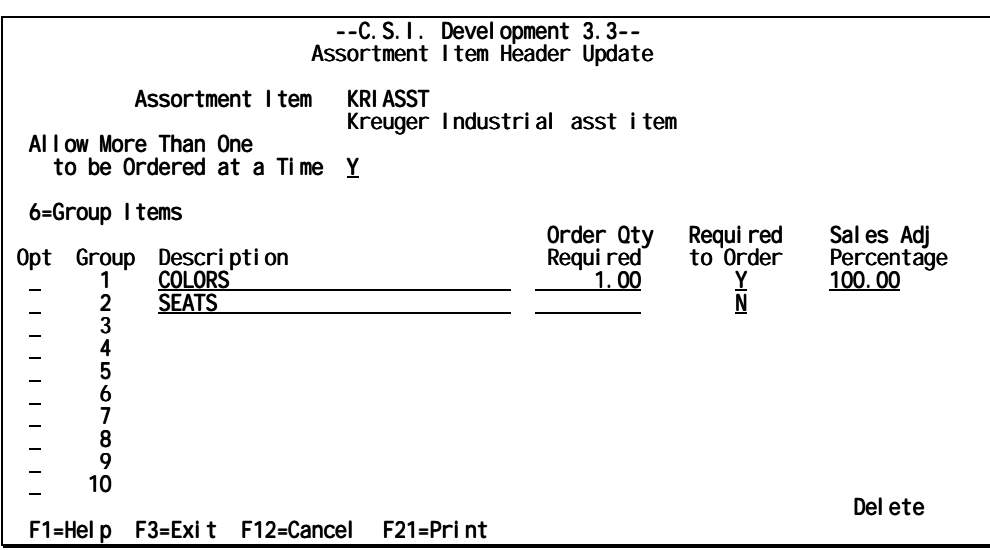

*Assortment Item Header Update panel (figure 30)* 

## *To create an assortment item*

Complete these fields:

#### **Allow More Than One to be Ordered at a Time**

Type **Y** or **N** to indicate whether a customer is permitted to order multiple quantities of the same assortment item.

- **Y** (yes) allows a customer to order more then one
- **N** (no) does not allow the customer to order more then one

#### **Description**

Type a description for the group that identifies the type (relationship) of the component items assigned to each group.

#### **Order Qty Required**

Type the total number of units from that group that must be selected during Order Entry. Multiples of the same item can be ordered if the total quantity required is met, and not exceeded.

#### **Required to Order**

Type Y or N to indicate if there is an item which must be ordered.

- Y (yes) requires that an item be selected for the assortment.
- N (no) allows all items to be optional

#### **Sales Adjustment Percentage**

Type the Sales adjustment percentage. This field works similarly to kit processing, but the percentage applies to the group as a whole, not the individual component items. Sales adjustment percentage is used to prorate the assortment charges for the parent item to each group within the assortment. The proportion applies to the item price, shipping and handling, discount, taxes, and miscellaneous charges. The combined sales adjustment percentage must total 100% for all groups.

<span id="page-46-0"></span>3. Press **Enter** to update the information and return to the *[Inventory Status panel \(figure](#page-40-0)  [22\)](#page-40-0)*.

# *To Display Customer Class Pricing*

- 1. From the *ORDER POWER! Main Menu*, select: **Inventory Control Inventory Status Inquiry** to display the *[Inventory Status Selection panel \(figure 21\)](#page-39-0)*.
- 2. Follow the directions for that panel and press **Enter**. Then, choose an item and press **11=Cls Prc** to display the *Customer Class Priding Inquiry window (figure 31)*.

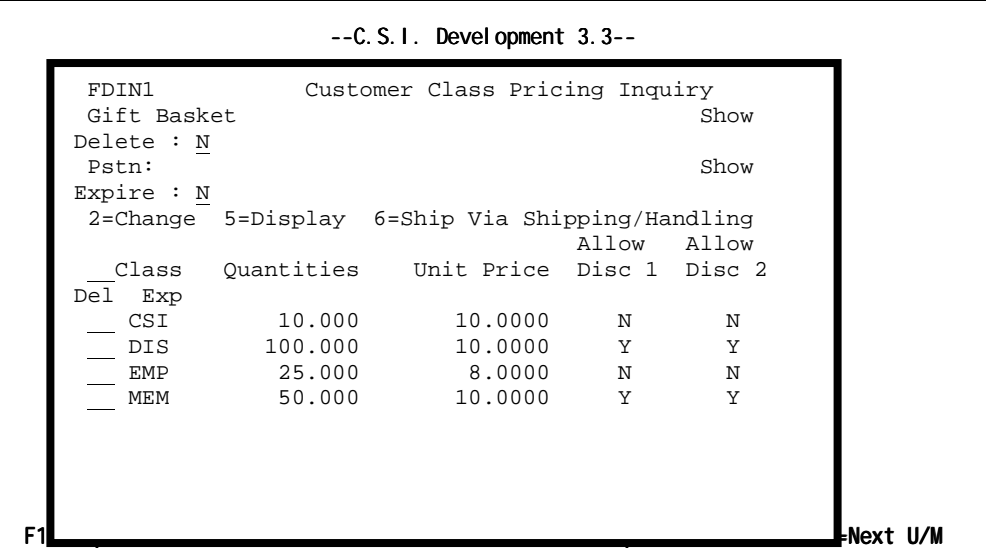

*Customer Class Priding Inquiry window (figure 31)* 

# *To Display Item Special Pricing*

- 1. From the *ORDER POWER! Main Menu*, select: **Inventory Control Inventory Status Inquiry** to display the *[Inventory Status Selection panel \(figure 21\)](#page-39-0)*.
- 2. Follow the directions for that panel and press **Enter**. Then, choose an item and press **12=Spec Prc** to display the *Item Special Price Inquiry panel (figure 32)*.

|                                  | $--C. S. I.$ Devel opment $3.3--$                           |
|----------------------------------|-------------------------------------------------------------|
| ?Warehouse:                      | Item Special Price Inquiry<br>AZZ                           |
| 5=1 tem Disp<br>15=Qty Avail     | Dumbo<br>U/M                                                |
|                                  | EA                                                          |
| I tem/Descri<br>7 AZZ            | Pstn:<br>2=Change<br>5=Display 6=Ship Via Shipping/Handling |
| Dumbo                            | Quantity Unit Price Allow Disc 1 Allow                      |
| А1                               | Disc 2                                                      |
| Mrs. Doubt                       | 25.000<br>12.0000<br>Y<br>Υ                                 |
| A10MEB<br>Mary Ella'             | 50.000<br>Y<br>Y<br>10.0000                                 |
| A12<br>A Few Good                |                                                             |
| <b>BARBIE CARI</b><br>Barbie's 1 |                                                             |
| $F1 = HeI p$<br>F3=E1            |                                                             |

*Item Special Price Inquiry panel (figure 32)* 

# <span id="page-47-0"></span>*To Display Item Special Pricing*

- 1. From the *ORDER POWER! Main Menu*, select: **Inventory Control Inventory Status Inquiry** to display the *[Inventory Status Selection panel \(figure 21\)](#page-39-0)*.
- 2. Follow the directions for that panel and press **Enter**. Then, choose an item and press **14=History** to display the *Item Transaction History panel (figure 33)*.

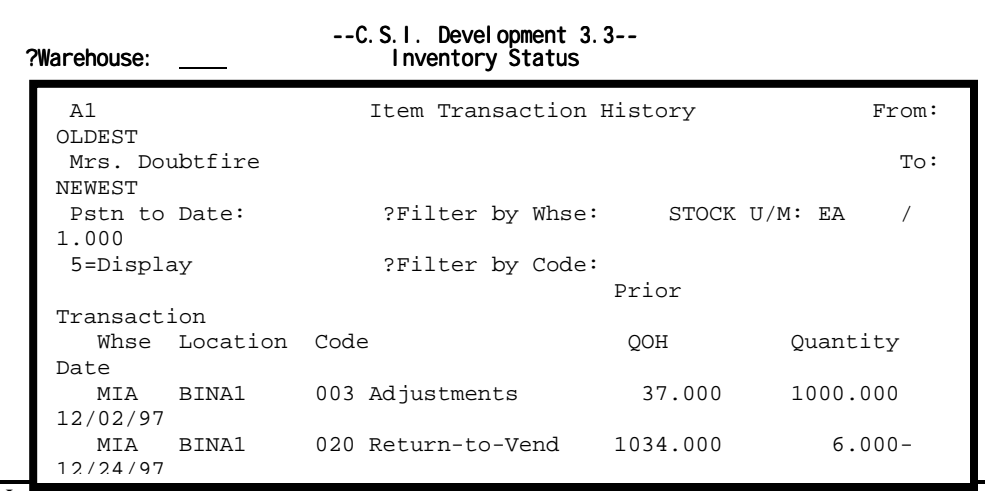

*Item Transaction History panel (figure 33)* 

# *To Display Item Quantity Available*

- 1. From the *ORDER POWER! Main Menu*, select: **Inventory Control Inventory Status Inquiry** to display the *[Inventory Status Selection panel \(figure 21\)](#page-39-0)*.
- 2. Follow the directions for that panel and press **Enter**. Then, choose an item and press **15=Qty Avail** to display the *Item Quantity on Hand panel (figure 34)*.

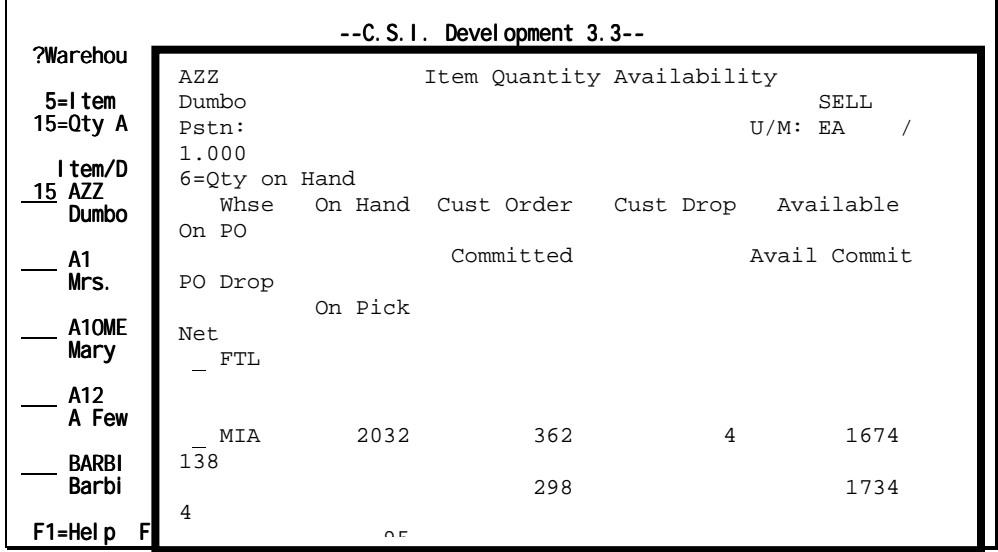

*Item Quantity on Hand panel (figure 34)* 

# *To Display Purchase Order Items*

1. From the *ORDER POWER! Main Menu*, select: **Inventory Control Inventory Status Inquiry** to display the *[Inventory Status Selection panel \(figure 21\)](#page-39-0)*.

<span id="page-48-0"></span>2. Follow the directions for that panel and press **Enter**. Then, choose an item and press **16=Open PO** to display the *Purchase Order Item Inquiry panel (figure 35)*.

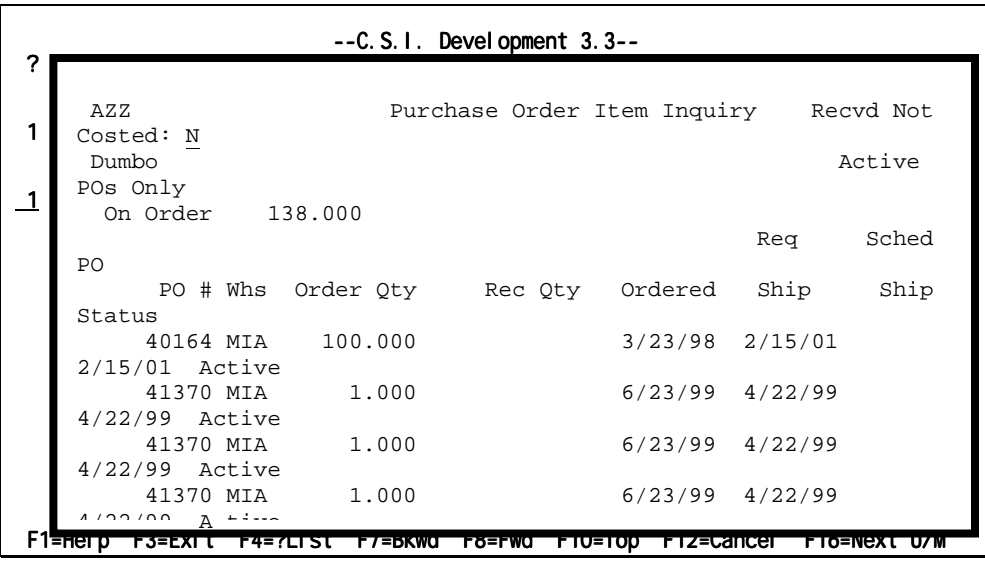

*Purchase Order Item Inquiry panel (figure 35)* 

# *To Display Contract Pricing*

- 1. From the *ORDER POWER! Main Menu*, select: **Inventory Control Inventory Status Inquiry** to display the *[Inventory Status Selection panel \(figure 21\)](#page-39-0)*.
- 2. Follow the directions for that panel and press **Enter**. Then, choose an item and press **17=Cont Prc** to display the *Contract Pricing Inquiry panel (figure 36)*.

| ? | $--C. S. I.$ Devel opment $3.3--$   |             |                                |                                                 |               |                        |                    |
|---|-------------------------------------|-------------|--------------------------------|-------------------------------------------------|---------------|------------------------|--------------------|
|   | AZZ                                 |             |                                | Contract Pricing Inquiry                        |               |                        |                    |
| 1 | $\mathbf{u}$<br>Dumbo<br>Expire : N |             |                                |                                                 |               |                        | Show               |
|   | Pstn:                               |             |                                | 2=Change 5=Display 6=Ship Via Shipping/Handling | Allow         | Allow                  |                    |
|   | Start/End                           | Customer    |                                | Quantity Unit Price Disc 1 Disc 2               |               |                        |                    |
|   | Dates                               | 307<br>9748 | 5.000<br>1.000<br>10013 15.000 | 15,0000<br>10.0000<br>15.0000                   | Y<br>Y Y<br>N | Y<br>N                 |                    |
|   |                                     |             |                                |                                                 |               |                        |                    |
|   | F1 <del>≡nei p</del>                | ाऽ= ाा      |                                | <b>P4=?LISt P7=BKWQ P8=PWQ PTV=TOD</b>          |               | <del>r iz≡cancer</del> | <u>FIO=NEXTU/M</u> |

*Contract Pricing Inquiry panel (figure 36)* 

# *To Display Item Media Price*

- 1. From the *ORDER POWER! Main Menu*, select: **Inventory Control Inventory Status Inquiry** to display the *[Inventory Status Selection panel \(figure 21\)](#page-39-0)*.
- 2. Follow the directions for that panel and press **Enter**. Then, choose an item and press **18=Media Prc** to display the *[Item Media Price Inquiry panel \(figure 37\)](#page-49-0)*.

<span id="page-49-0"></span>

|                               |                                           | $--C. S. I.$ Devel opment $3.3--$ |                                        |                 |               |
|-------------------------------|-------------------------------------------|-----------------------------------|----------------------------------------|-----------------|---------------|
| ?Warehd                       | AZZ                                       |                                   | Item Media Price Inquiry               |                 | Show          |
| $5=1te$<br>$15 = Qty$         | Delete : N<br>Dumbo                       |                                   |                                        |                 | Show          |
| I tem<br><b>18 AZZ</b><br>Dum | Expire : N<br>Pstn:<br>U/M EA<br>2=Change |                                   | 5=Display 6=Ship Via Shipping/Handling |                 | der           |
| A1<br>Mrs                     | il Comm<br>Customer<br>Media<br>Class     |                                   | Quantity Unit Price                    | Allow<br>Disc 1 | Allow<br>Disc |
| A10<br>Mar                    | $\overline{2}$<br>Del Exp<br>MONTHLY      | 50.000                            | 28,0000                                | Y               | Υ             |
| A12<br>ΑF                     | SPRING<br>EMP<br>WWW199701                | 50.000<br>50.000                  | 25.0000<br>30,0000                     | Y<br>Y          | Y<br>Y        |
| <b>BAR</b><br>Bar             |                                           |                                   |                                        |                 |               |
| F1=Help                       |                                           |                                   |                                        |                 |               |

*Item Media Price Inquiry panel (figure 37)* 

# *To Display Media Book Price*

**Book Item** pricing assigns special prices to **Item**(**s**) being promoted in specific media. *ORDER POWER!* applies this pricing when the **Media Code** is used in **Order Entry**.

- 1. From the *ORDER POWER! Main Menu*, select: **Inventory Control Inventory Status Inquiry** to display the *[Inventory Status Selection panel \(figure 21\)](#page-39-0)*.
- 2. Follow the directions for that panel and press **Enter**. Then, choose an item and press **20=Book Prc** to display the *Media Book Pricing Inquiry panel (figure 38)*.

|                |                                                           | $--C. S. I.$ Devel opment $3.3--$ |                    |        |               |  |  |
|----------------|-----------------------------------------------------------|-----------------------------------|--------------------|--------|---------------|--|--|
| $2$ Wall       | Media Book Pricing Inquiry<br>Show<br>AZZ                 |                                   |                    |        |               |  |  |
| $5=$<br>$15 =$ | Delete $: N$<br>Dumbo                                     |                                   | 0n                 |        | Show          |  |  |
| 18             | Expired : N<br>Pstn:                                      |                                   |                    |        |               |  |  |
|                | U/M EA<br>2=Change 5=Display 6=Ship Via Shipping/Handling |                                   |                    |        |               |  |  |
|                | Customer<br>Media Book Class Ouantity Unit Price Disc 1   |                                   |                    | Allow  | Allow<br>Disc |  |  |
|                | 2<br>Del Exp<br>MARVSBOOK<br>SEPT98C                      | 50.000<br>50.000                  | 42.0000<br>40.0000 | Y<br>Y | Υ<br>Y        |  |  |
|                |                                                           |                                   |                    |        |               |  |  |
|                |                                                           |                                   |                    |        |               |  |  |
| F1=H           |                                                           |                                   |                    |        |               |  |  |

*Media Book Pricing Inquiry panel (figure 38)* 

# *To Display Item Quantity Available*

- 1. From the *ORDER POWER! Main Menu*, select: **Inventory Control Inventory Status Inquiry** to display the *[Inventory Status Selection panel \(figure 21\)](#page-39-0)*.
- 2. Follow the directions for that panel and press **Enter**. Then, choose an item and press **22=Where Used** to display the *[Component/Parent Inquiry panel \(figure 39\)](#page-50-0)*.

<span id="page-50-0"></span>

|                                   | $--C. S. I. Devel opment 3.3--$                            |
|-----------------------------------|------------------------------------------------------------|
| ?Warehd<br>$5=1te$                | DS_KITSTK<br>Show<br>Component/Parent Inquiry<br>Delete: N |
| 15=Qty                            | Kit to Stock Item                                          |
| ltem<br><b>AZZ</b><br>Dum         | 5=Display<br>K<br>$\mathcal{D}$                            |
| A1<br>Mrs                         | $\mathsf{A}$<br>$\epsilon$<br>Description<br>Parent<br>C   |
| 22 A10<br>Mar                     | DS KITSTK2<br>Kit to Stock kit's as components<br>K        |
| A12<br>ΑF                         | DS KITSTK3<br>Kit to Stock kit's as components<br>Κ        |
| <b>BAR</b><br>Bar<br>$F1 = HeI p$ | Kit to Stock kit's as components<br>DS KITSTK4<br>K        |
|                                   |                                                            |

*Component/Parent Inquiry panel (figure 39)* 

# **Item Schedule Projected Report**

The **Item Schedule Projected Report** produces a list of all unshipped items that are scheduled for shipment during a specific time frame. This report can be used to create a backorder listing or to list future item requirements (items that must be purchased).

1. From the *ORDER POWER! Main Menu*, select: **Inventory Control Item Schedule Projected Report** to display the *Item Scheduled Projected Report panel (figure 40)*.

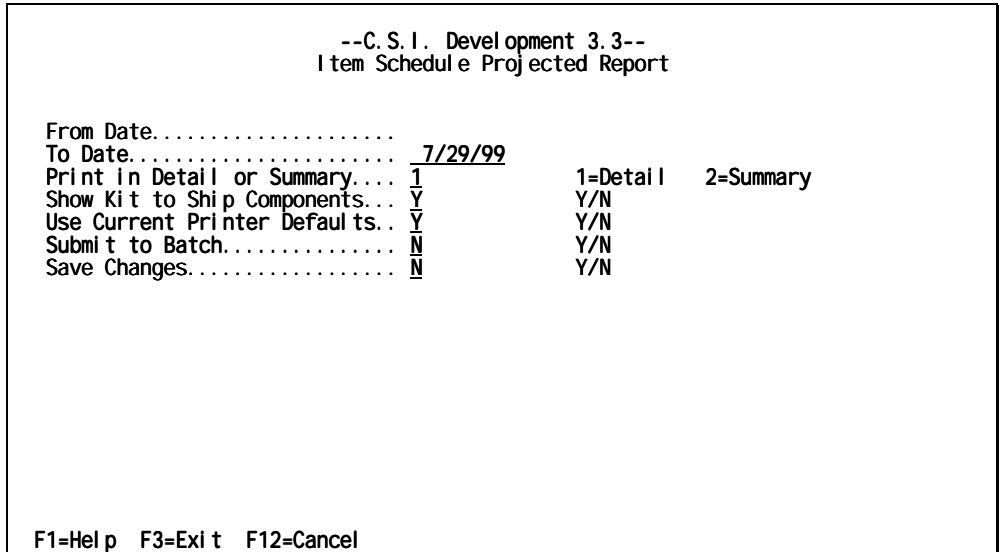

*Item Scheduled Projected Report panel (figure 40)* 

2. Complete these fields.

## **From/To Date**

Type a range of dates to specify which items to select for the report.

#### **Print in Detail or Summary**

Type the code to determine which print form.

- **1=Detail** prints a detailed report, which lists a detailed report line for each item and scheduled date
- **2=Summary** prints a report in summarized format, which prints one line of report information for each date; all outstanding orders/items for a single date are grouped together and an aggregate total is compiled

## **Show Kit to Ship Components**

The report will optionally print all kit components; however, these component quantities will not be included in the report total quantity. Type **Y** or **N** to indicate whether to print all of the kit components.

- **Y** (yes) prints a line for the kit parent item as well as all kit components
- **N** (no) prints a report line for the composite kit parent item

## **Use Current Printer Defaults**

Type **Y** or **N** to indicate whether to change the existing printer defaults for the current report. (See the "[Setting Printer Defaults"](#page-76-0) section on page [71.](#page-76-0))

- **Y** (yes) accept the existing printer defaults
- **N** (no) display the *[Printer Defaults panel \(figure 52\)](#page-76-0)* to make changes the current printer defaults

# **Save Changes**

Type **Y** or **N** to indicate whether any changes made to the defaults for the current report should be applied to all subsequent printings of *that report*. This eliminates redundant data entry.

- **Y** (yes) save changes
- **N** (no) use print defaults this time only
- 3. Press **Enter** to print the

# **Overcommitted Inventory Report**

The Overcommitted Inventory report produces a list of all items that have been committed to orders for a quantity in excess of the "on hand" or item stock quantity (for example, the "quantity committed" exceeds the "quantity on hand").

1. From the *ORDER POWER! Main Menu*, select: **Inventory Control Overcommitted Inventory Report** to display the *Overcommitted Inventory Report panel (figure 41).*

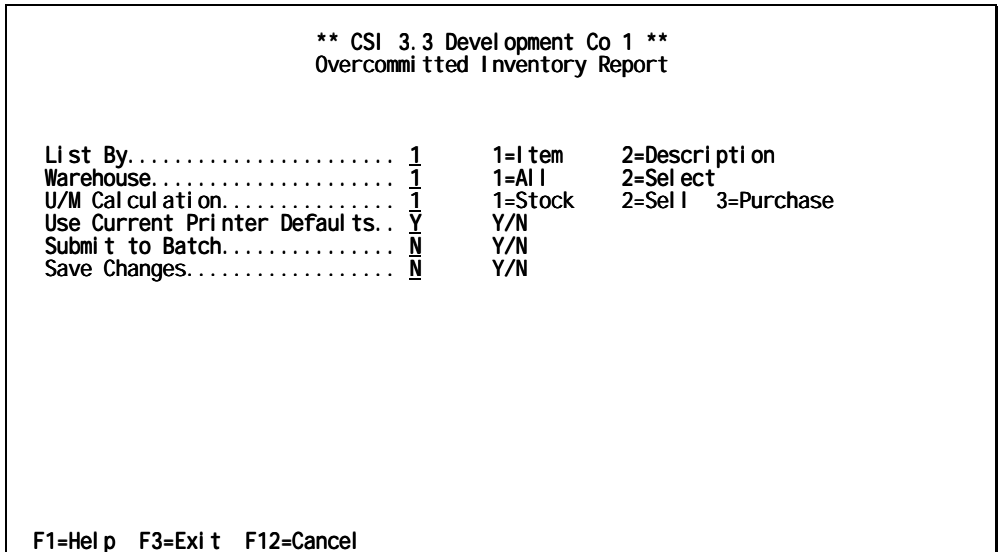

*Overcommitted Inventory Report panel (figure 41)* 

2. Complete these fields.

#### **List By**

Type **1** or **2** to indicate how the report output should be sorted and in which sequence it should be printed.

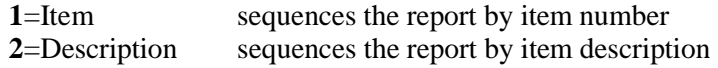

#### **Warehouse**

Type a **1** or **2** to indicate which warehouses to include in the report

- **1**=All includes *all* warehouses in the report
- **2**=Select displays the *Warehouse Selection* window. Select the warehouse(s) to include in the report

## **U/M Calculation**

Type **1**, **2**, or **3**, to determine whether how the unit quantities are displayed on the report.

**1**=Stock represents stocking units of measure

**2**=Sell represents selling units of measure

**3**=Purchase represents purchase(ing) units of measure

# **Use Current Printer Defaults**

Type **Y** or **N** to indicate whether to change the existing printer defaults for the current report. (See the "[Setting Printer Defaults"](#page-76-0) section on page [71.](#page-76-0))

**Y** (yes) accept the existing printer defaults

**N** (no) display the *[Printer Defaults panel \(figure 52\)](#page-76-0)* to make changes the current printer defaults

#### **Save Changes**

Type **Y** or **N** to indicate whether any changes made to the defaults for the current report should be applied to all subsequent printings of *that report*. This eliminates redundant data entry.

- **Y** (yes) save changes
- **N** (no) use print defaults this time only
- 3. Press **Enter** to print the

# **Inventory History Report**

The **Inventory History Report** provides a recap of the stock activity (or change in stock) for each item during a specific time period. The number of units received can be readily compared to the number of units issued and/or adjusted for each item.

1. From the *ORDER POWER! Main Menu*, select: **Inventory Control Inventory History Report** to display the *Inventory History Report panel (figure 42)*.

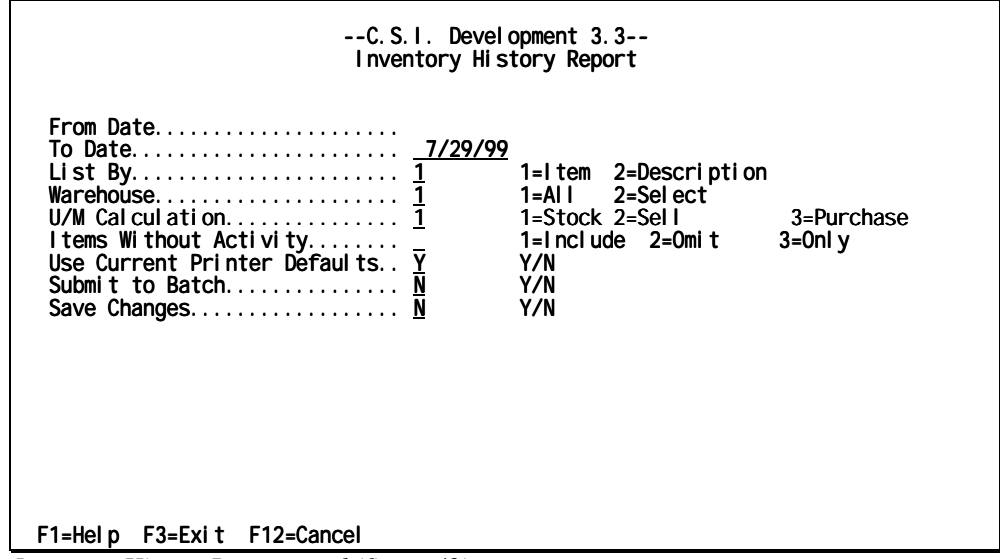

*Inventory History Report panel (figure 42)* 

2. Complete these fields.

#### **From/To Date**

Type a range of dates to specify which items to select for the report.

#### **List By**

Type **1** or **2** to indicate how the report output should be sorted and in which sequence it should be printed.

**1**=Item sequences the report by item number

**2**=Description sequences the report by item description

#### **Warehouse**

Type a **1** or **2** to indicate which warehouses to include in the report

**1**=All includes *all* warehouses in the report

**2**=Select displays the *Warehouse Selection* window. Select the warehouse(s) to include in the report

#### **U/M Calculation**

Type **1**, **2**, or **3**, to determine whether how the unit quantities are displayed on the report.

- **1**=Stock represents stocking units of measure
- **2**=Sell represents selling units of measure
- **3**=Purchase represents purchase(ing) units of measure

#### **Items Without Activity**

Type **1**, **2**, or **3** to indicate whether items that lack activity with in the designated timeframe should be included.

- **1**=Include generates a report which includes inactive items
- **2**=Omit generates a report which excludes inactive items
- **3**=Only generates a report containing only those items who have become inactive

# **Use Current Printer Defaults**

Type a **Y** or **N** to indicate whether to change the existing printer defaults for the current report. (See the "[Setting Printer Defaults"](#page-76-0) section on page [71.](#page-76-0))

- **Y** (yes) accept the existing printer defaults
- **N** (no) display the *[Printer Defaults panel \(figure 52\)](#page-76-0)* to make changes the current printer defaults

# **Save Changes**

Type **Y** or **N** to indicate whether any changes made to the defaults for the current report should be applied to all subsequent printings of *that report*. This eliminates redundant data entry.

- **Y** (yes) save changes
- **N** (no) use print defaults this time only
- 3. Press **Enter** to print the

# **Inventory Movement Report**

The **Inventory Movement Report** lists all inventory transactions (inventory effect codes) posted against an item through a specific time period.

A report cumulative column will be displayed on the report. This field is a running transaction quantity total of all transactions against an item during the reporting period (the total inventory "movement" of an item).

This report can be useful as an audit tool to evaluate how the inventory was affected or adjusted by various *ORDER POWER!* functions. For example, by selecting only inventory effect code "002" (Issue - Shipment), a report could be produced to show all shipments of an item within a certain time frame.

1. From the *ORDER POWER! Main Menu*, select: **Inventory Control Inventory Movement Report** to display the *Inventory Movement Report panel (figure 43)*.

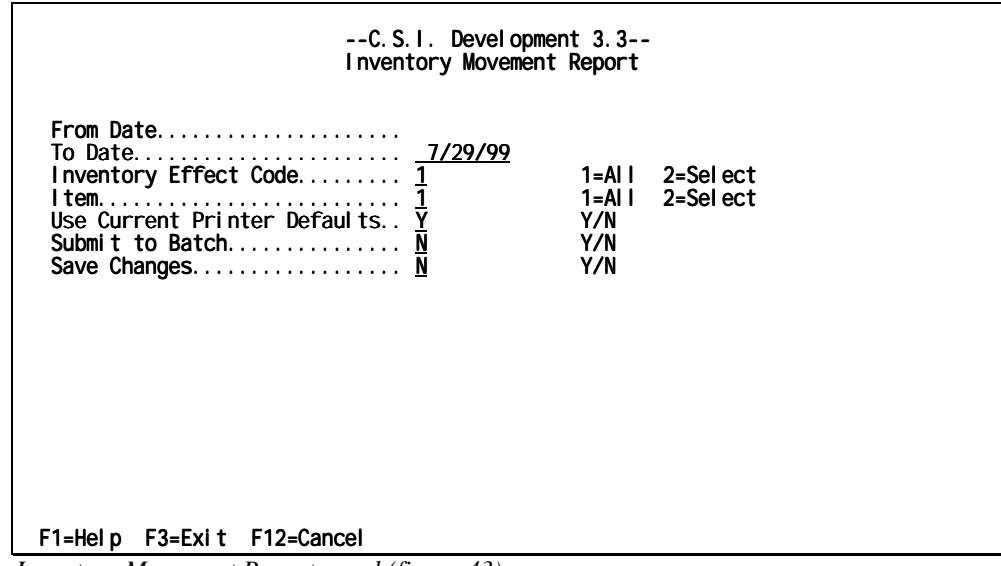

*Inventory Movement Report panel (figure 43)* 

2. Complete these fields.

## **From/To Date**

Type a range of dates to specify which items to select for the report.

## **Inventory Effect Code**

Type **1** or **2** to indicate which codes to include.

**1**=All selects all codes

**2**=Select displays the *Inventory Effect Code Selection* window. Choose which code(s) to include in the report.

## **Use Current Printer Defaults**

Type **Y** or **N** to indicate whether to change the existing printer defaults for the current report. (See the "[Setting Printer Defaults"](#page-76-0) section on page [71.](#page-76-0))

- **Y** (yes) accept the existing printer defaults
- **N** (no) display the *[Printer Defaults panel \(figure 52\)](#page-76-0)* to make changes the current printer defaults

3. Press **Enter** to print the

# **Item Summary from Customer Orders Inquiry**

This inquiry provides a summary of item/order activity by month over a three-year period. A visual comparison can be made of the number of items ordered as compared to the number of items returned.

The period begins with the current system year and lists twelve months of activity beginning with January. Totals for each month of the *preceding* two years will also be accumulated and displayed.

1. From the *ORDER POWER! Main Menu*, select: **Inventory Control Item Summary Inquiry** to display the *Item Summary Inquiry panel (figure 44)*.

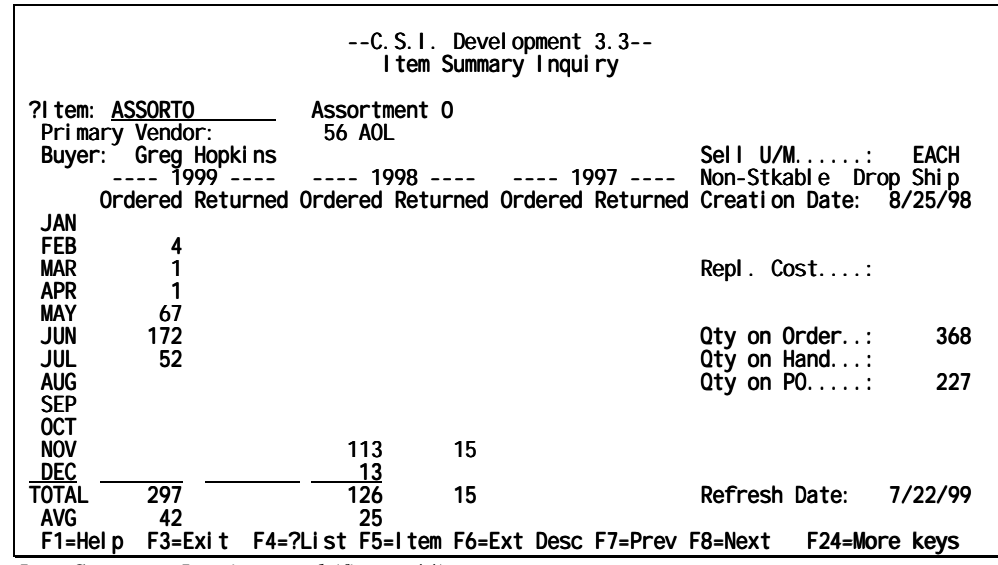

*Item Summary Inquiry panel (figure 44)* 

2. Type an **Item Code** and then press **Enter** to display the **Item Summary**.

# **Suggested Inventory Transfers**

The Suggested Inventory Report analyzes inventory replenishment requirements and lists potential stock redistribution or reallocation. Replenishment refers to the process of incrementing the inventory quantity on hand at a particular location until the maximum stock level defined for the location has been achieved. For example, if there are currently 50 units of an item on hand and the location allows a maximum stock level of 5000 units, then 4950 units would be required to completely replenish the item.

This report is useful for companies that maintain a certain amount of inventory in one location to fulfill pick tickets ("picking" location) but use a separate location or locations to store excess inventory ("bulk" location). Therefore, this report could determine which "picking" locations are running low and which corresponding "bulk" locations would be potential suppliers. It is strongly suggested that warehouse locations are set up with a location type in the master file especially for locations that will be maintained as "picking" and "bulk" locations.

This report selects items with quantity deficits and then searches for (and displays) alternate locations from which to restock the item. The report will display the item, "from" location and current inventory quantity as well as the location, inventory quantity, and the minimum and maximum stock levels for the "to" location. Multiple "from" locations could be selected for a single location. The Suggested Inventory Transfers Report is sequenced by "from" location.

An additional column, Suggested Transfer Quantity, will be displayed to indicate how many units could be distributed from the issuing location to replenish the destination location. When the "from" location lacks sufficient quantity to completely replenish the "to" location, the entire quantity on hand will be suggested. Otherwise, *ORDER POWER!* will suggest only enough of the "from" quantity to replenish the item. When multiple "from" locations are selected, the total of each suggested transfer quantity will equal the number of units required to replenish the "to" location.

1. From the ORDER POWER! Main Menu, select: Inventory Control | Suggested **Inventory Transfers** to display the *Suggested Inventory Transfers panel (figure 45)*.

| $--C. S. I.$ Devel opment $3.3--$<br>Suggested Inventory Transfers |                   |                   |                     |  |
|--------------------------------------------------------------------|-------------------|-------------------|---------------------|--|
| ?From Warehouse $\ldots$<br>Location Type                          | FTL<br><b>BLK</b> |                   |                     |  |
| ?To Warehouse<br>Location Type                                     | FTL<br>PIK        |                   |                     |  |
| Select I tems Below                                                | 2                 |                   | 1=Minimum 2=Maximum |  |
| Use Current Printer Defaults<br>Submit to Batch<br>Save Changes    | N<br>N<br>Y       | Y/N<br>Y/N<br>Y/N |                     |  |
| F1=Help F3=Exit F4=?List F12=Cancel                                |                   |                   |                     |  |

*Suggested Inventory Transfers panel (figure 45)* 

2. Complete these fields.

#### **From Warehouse**

Type the three character abbreviation for the physical or logical warehouse from which the inventory could be taken from in order to restock the primary location.

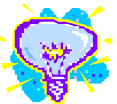

#### **Location Type**

Type the three character abbreviation for the type of location from which inventory could be taken in order to restock the **To Location**. This may also be referred to as the "bulk" location.

#### **To Warehouse**

Type the three character abbreviation for the physical or logical primary warehouse from which the items requiring replenishment will be selected.

## **Location Type**

Type the three character abbreviation for the type of location with inventory requiring replenishment. This may also be referred to as the "picking" location.

#### **Select Items Below**

Type 1 or 2 to indicate how to determine which items require replenishment.

1=Minimum??????????????????

The operator decides whether to search for items whose current inventory quantity on hand falls below either the minimum stock level or maximum stock level as defined for each item in the Item Quantities on Hand file.

## **Use Current Printer Defaults**

Type a code to indicate whether to change the existing printer defaults for the current report. (See the "[Setting Printer Defaults"](#page-76-0) section on page [71.](#page-76-0))

- **Y** (yes) accept the existing printer defaults
- **N** (no) display the *[Printer Defaults panel \(figure 52\)](#page-76-0)* to make changes the current printer defaults

## **Submit to Batch**

Type **Y** or **N** to indicate whether the report should be submitted to a job queue to process behind the scenes in batch mode and immediately free up your terminal or run the report interactively which locks the terminal until the report has completed.

- **Y** (yes) indicates that the report will be submitted as a batch job
- **N** (no) indicates that the report will be run interactively

## **Save Changes**

Type **Y** or **N** to indicate whether any changes made to the defaults for the current report should be applied to all subsequent printings of *that report*. This eliminates redundant data entry.

- **Y** (yes) save changes
- **N** (no) use print defaults this time only
- 3. Press **Enter** to print the

You are only required to complete one of the **Location** fields. However, at least one of the **From** or **To Location** fields *MUST* be filled.

# **Free Form Barcode Labels**

A barcode is a printed image consisting of a series of encoded lines of varying thicknesses and contrasts which represents numbers, letters, special characters, and some codes. The barcode image provides information about the item or *ORDER POWER!* function to which it is assigned. For example, a barcode can indicate the name, description, storage location, quantity, and/or price of an item. A barcode can also identify and initiate automated functions; for example, scanning an "F03" barcode label could trigger the *ORDER POWER!* "F3=Exit" function key.

A barcode can be printed or stamped on labels, parts, invoices, or other media and can be scanned electronically to speed the timely and accurate input of data into a computer system.

This function will produce free formatted barcode labels to assist with the enhanced automation of Inventory or Warehouse Control and Positive Ship Confirmation.

# **Before you begin note: A barcode capable printer or IPDS (Intelligent Printer Data Stream) is required.**

1. From the *ORDER POWER! Main Menu*, select: **Inventory Control Free Form Barcode Labels** to display the *[Printer Defaults panel \(figure 52\)](#page-76-0)* on page [71.](#page-76-0) Follow the directions for that panel and then press **Enter** to display the *Barcode Label Selection panel (figure 46)*.

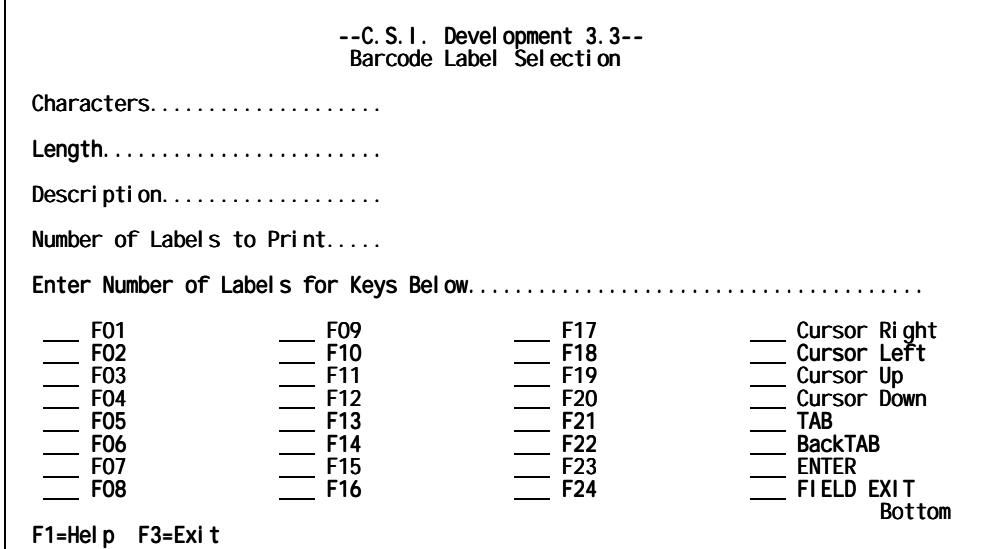

*Barcode Label Selection panel (figure 46)* 

2. Complete these fields.

#### **Characters**

Type the actual characters (alphabetic characters, numerics, special characters, and/or codes) that will be automatically converted to the encoded barcode image. A maximum of 15 characters is permitted.

#### **Length**

Indicate to the print program how long the generated label should be; the size is specified in characters. The maximum length permitted is 15 characters.

**??????????Note:** When the length is set to 15, the scanner will automatically TAB to the next field position. When any other length is specified, the operator must manually scan a TAB or field mark prior to scanning the next item.

#### **Description**

Type an explanation of the type of information encoded on the label (for example, Item Number, Warehouse Location, or Cursor Right). It will print below the printed barcode image on the label.

## **Number of Labels to Print**

Type the number of specific item labels to print during the current print process. *ORDER POWER!* will print four labels across the page before continuing on the next line of labels. A maximum of 999 labels can be printed during a single processing run.

## **Enter Number of Labels for Keys Below**

In front of each function key you would like printed, type the number of labels you would like. These bar coded function labels are required for use with the **Positive Ship Confirmation** process.

Barcoding allows the warehouse personnel to scan the required ship confirmation information (for example, item numbers and picker/packer initials) and then *to scan the appropriate function key label to trigger the ORDER POWER! ship confirmation process (Positive Ship Confirmation)*. This automation creates a hands-free environment replacing manual data entry and ensuring greater data accuracy.

3. Press **Enter** to print the labels. **Note:** The **Barcode Images** will *not* appear on your screen.

# **Move Item Preferred Location**

This function allows the operator to assign a new preferred warehouse location to an item. This transfer occurs within the same warehouse. At the completion of this function, a Move Item Preferred Location Listing and an Inventory Transactions Journal Report are printed.

To post the changes to the ORDER POWER! database, this function must be terminated with by pressing **F15=Post/Exit**. Otherwise, the inventory transfers are not carried out.

1. From the *ORDER POWER! Main Menu*, select: **Inventory Control** Move **Item Preferred Location** to display the *[Printer Defaults panel \(figure 52\)](#page-76-0)*on page [71.](#page-76-0)  Follow the directions for that panel and then press **Enter** to display the *Move Item Preferred Location panel 1 (figure 47)*.

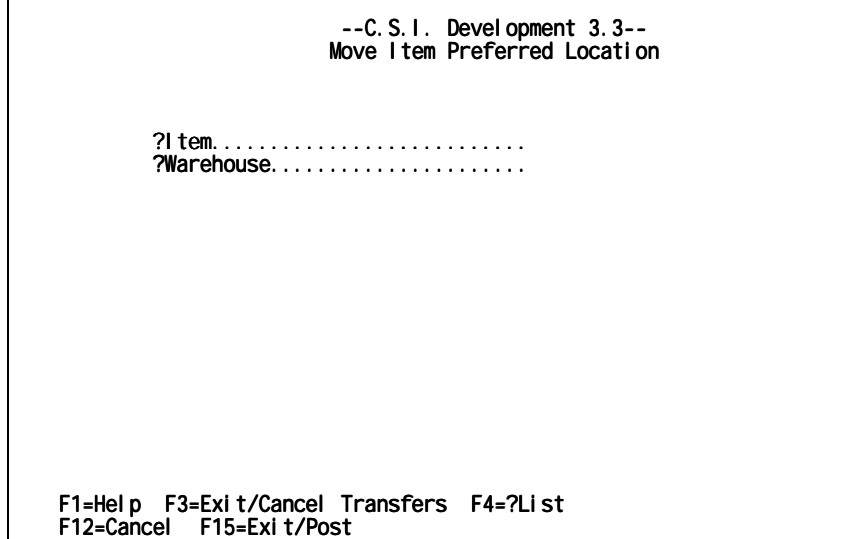

*Move Item Preferred Location panel 1 (figure 47)* 

2. Complete these fields.

#### **Item**

Type the item or product whose physical inventory storage location is to be changed.

## **Warehouse**

Type the existing warehouse for the specified item. *ORDER POWER!* displays an error message the specified item does not exist in the warehouse.

*ORDER POWER!* determines whether the item whose location is being changed is currently on any orders awaiting ship confirmation. Should the item appear on an active order, a *ORDER POWER!* displays a window to alert you. You can confirm the change request and continues processing or cancel the transfer request completely.

3. Press **Enter** to display the *[Move Item Preferred Location panel 2 \(figure](#page-66-0)* 48).

<span id="page-66-0"></span>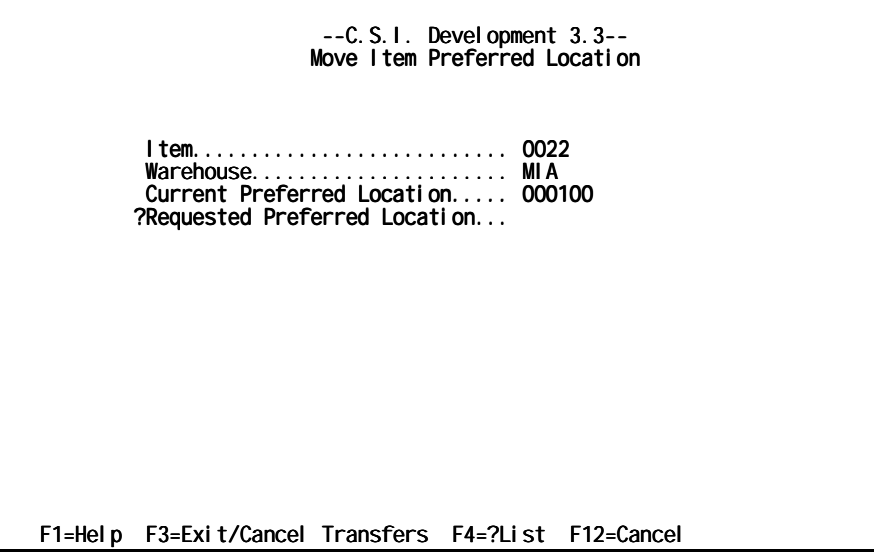

*Move Item Preferred Location panel 2 (figure 48)* 

4. Complete the following field:

#### **Current Preferred Location**

This is the specific area within the warehouse where the item is currently housed (for example, section or bin). This field is informational and cannot be modified.

#### **Requested Preferred Location**

Type the new area within the warehouse where the item will be stored following a successful transfer (for example, section or bin).

5. Press **F15=Post/Exit** to post the transfer.

*ORDER POWER!* automatically generates **Item Numbers** by combining **Core Items** with **Styles** that you created under the **Work With Files Menu**.. For help creating **Styles** and **Core Items** see the *Styles User Guide*.

Entering **Styles Items** into inventory is a two step process:

- 1. Generate Style Item Numbers
- 2. Post the Style Items to the inventory

## *To Generate Style Item Numbers*

1. From the *ORDER POWER! Main Menu*, select: **Inventory Control Generate Style Items** to display the *Generate Style Items panel (figure 49)*.

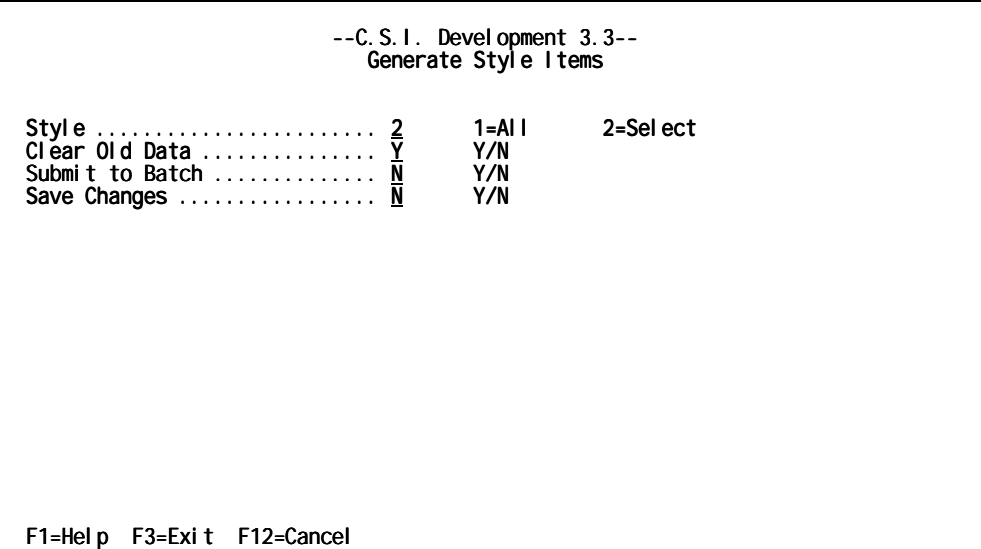

*Generate Style Items panel (figure 49)* 

2. Complete these fields.

#### **Style**

Type **1** or **2** to indicate which styles *ORDER POWER!* should generate **Item Numbers** for.

1=All selects all previously created styles

2=Select display the Style Selection Inquiry window for you to choose which individual styles *ORDER POWER!* should create **Item Numbers** for. ........

## **Clear Old Data**

Type **Y** or **N** to indicate whether to clear any **Style Items** from the *[Style Item](#page-68-0)  [Batch Inquiry panel \(figure 50\).](#page-68-0)* 

- **Y** (yes) clears all **Style Items** that you have previously created but not yet posted.
- **N** (no) does not clear any items.

## **Submit to Batch**

Type a code to indicate whether the report should be submitted to a job queue to process behind the scenes in batch mode and immediately free up <span id="page-68-0"></span>your terminal or run the report interactively which locks the terminal until the report has completed.

- **Y** (yes) indicates that the report will be submitted as a batch job
- **N** (no) indicates that the report will be run interactively

#### **Save Changes**

Type **Y** or **N** to indicate whether any changes made to the defaults for the current report should be applied to all subsequent printings of *that report*. This eliminates redundant data entry.

- **Y** (yes) save changes
- **N** (no) use print defaults this time only
- 3. Press **Enter** to print the and return to the *ORDER POWER!**Main Menu*.

## *To Post Style Items to the Inventory*

1. From the *ORDER POWER! Main Menu*, select: **Inventory Control Post Style Items** to display the *Style Item Batch Inquiry panel (figure 50).*

| Pstn :<br>2=Change 5=Di spl ay                                                                                                    | ** CSI 3.3 Development Co 1 **<br>Style I tem Batch Inquiry                                         | Show Delete : N  |
|----------------------------------------------------------------------------------------------------|----------------------------------------------------------------------------------------------------|------------------|
| Style<br>ltem<br><b>SHOES</b><br>SHOESBLU8<br><b>SHOES</b><br>SHOESBLU9<br><b>SHOES</b><br>SHOESYEL8<br>SHOESYEL9<br><b>SHOES</b> | Description<br>Shoes Blue Size 8<br>Shoes Blue Size 9<br>Shoes Yellow Size 8<br>Shoes Yellow Size 9 | <b>ERROR Del</b> |
| F15=Exi t/Post F21=Print                                                                                                    | F1=Help F3=Exit/No Post F6=Create F7=Bkwd F8=Fwd F10=Top F12=Cancel F18=Bot                         | <b>Bottom</b>    |

*Style Item Batch Inquiry panel (figure 50)* 

2. Check to be sure that all of the items listed are the items that you intended to create. Now is the time to add, change, or delete any records. When you have verified that all of the records are correct, press **F15=Exit/Post** to post the **Style Items**. This creates the **Style Items** in the **Item Master File**, using the **Core Item** as a template.

# **Empty Locations Report**

1. From the *ORDER POWER! Main Menu*, select: **Inventory Control Empty Locations Report** to display the *Empty Warehouse Location Selection panel (figure 51)*.

| --C.S.I. Development 3.3--<br>Empty Warehouse Location Selection |               |                   |  |  |
|------------------------------------------------------------------|---------------|-------------------|--|--|
| ?Warehouse                                                       |               |                   |  |  |
| Use Current Printer Defaults<br>Submit to Batch<br>Save Changes  | $\frac{1}{N}$ | Y/N<br>Y/N<br>Y/N |  |  |
|                                                                  |               |                   |  |  |
|                                                                  |               |                   |  |  |
|                                                                  |               |                   |  |  |
| F1=Help F3=Exit F4=?List F12=Cancel                              |               |                   |  |  |

*Empty Warehouse Location Selection panel (figure 51)* 

2. Complete these fields.

## **Warehouse**

Type the three character abbreviation for the physical or logical warehouse to check for the report.

## **Use Current Printer Defaults**

Type **Y** or **N** to indicate whether to change the existing printer defaults for the current report. (See the "[Setting Printer Defaults"](#page-76-0) section on page [71.](#page-76-0))

- **Y** (yes) accept the existing printer defaults
- **N** (no) display the *[Printer Defaults panel \(figure 52\)](#page-76-0)* to make changes the current printer defaults

## **Submit to Batch**

Type a **Y** or **N** to indicate whether the report should be submitted to a job queue to process behind the scenes in batch mode and immediately free up your terminal or run the report interactively which locks the terminal until the report has completed.

- **Y** (yes) indicates that the report will be submitted as a batch job
- **N** (no) indicates that the report will be run interactively

## **Save Changes**

Type **Y** or **N** to indicate whether any changes made to the defaults for the current report should be applied to all subsequent printings of *that report*. This eliminates redundant data entry.

- **Y** (yes) save changes
- **N** (no) use print defaults this time only

3. Press **Enter** to print the

# **Appendix A: Cycle Count Code Maintenance**

Cycle count is an inventory control technique that counts inventory items throughout the year, on a cyclical schedule. Items are assigned a cycle count code that defines when the item (SKU) should be counted.

The inventory item counting procedure is not performed automatically. The operator must initiate the process from the Capture Inventory Position off the Inventory menu. Optionally, inventory items can be counted (captured) based on selected cycle codes.

From the Capture Inventory Position Selection screen, the Cycle Code Selection pop-up window is displayed when the cycle code **select** option (2=Select) is requested. The operator enters the desired cycle codes. All entries are validated against the Cycle Count Code Master File.

# **Cycle Code**

*A cycle code is user-defined and can be created for a specific schedule or time frame.* For example, **090** might mean count every 90 days or **MON** could indicate to count the inventory every Monday. Items to be counted on the same cyclical schedule may be assigned the same cycle count code; therefore, items can be selected according to cycle code.

Cycle codes are validated against the Cycle Count Code Master File.

The operator can view a list of available cycle count codes from which a specific code can be selected. The List request (F4=?List) transfers control to the Cycle Count Code Inquiry screen. *Refer to the Cycle Count Code Inquiry section on the following pages.*

# **Quantity**

*Quantity* refers to either a *precise number* of items or a *percentage* of items having the designated cycle code(s). The A/P indicator determines how the quantity is interpreted.

The quantity must be a numeric value in the format **999999.999**. The value must range between .000 and 999999.999. Decimal digits are not required; whole integers can be specified.

# **A/P**

This flag indicates whether the value in the *quantity* field is a flat number of items (**A**) or a percentage of the total number of selected items (**P**)*.*

For example, if 150 items have a cycle code of **JAN** and a request is issued to select 60% (**P**) of all items with cycle code **JAN**, then *ORDER POWER!* will capture the first 90 items with the **JAN** cycle code. However, if a request was issued to select 60 (**A**) items with cycle code **JAN**, then *ORDER POWER!* will capture the first 60 items with the **JAN** cycle code.

# **Cycle Count Code Inquiry**

The Cycle Count Code Inquiry allows the operator to view, add, modify, and/or delete cycle count codes. A hard copy report can be printed listing all available cycle count codes. Optionally, the report can include deleted codes.

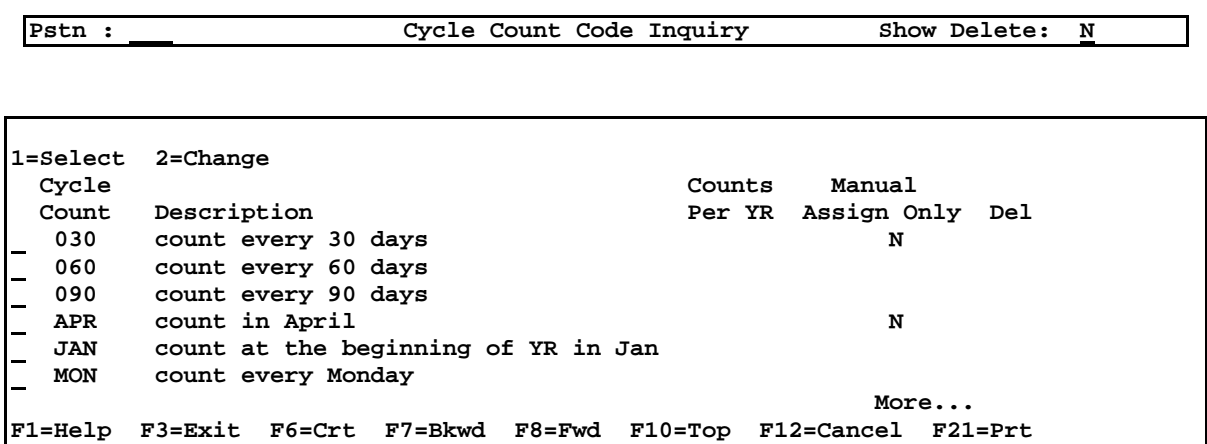

# **Pstn (Position)**

Cycle count codes are stored in ascending order in the master file. Placing a value in this field indicates where in the cycle count code file the display should begin.

When the value does not exist, the list will begin with the next sequential entry. For example, the master file contains codes **090, APR, JAN,** and **MON**. When the operator attempts to position at code **APR**, the query lists APR, JAN, and MON. However, when the operator attempts to position at code **AUG**, the query lists only JAN and MON since a code for August does not exist.

A blank in this field displays the *entire* table of cycle count codes beginning with the first file entry and ending with the last entry in the master file.

# **Show Delete**

This indicates whether deleted cycle count codes should be included in the list. The default is **N**o, do not display deleted entries.

# **Action Code**

In this field the operator indicates what action, if any, should be performed on the corresponding cycle count code.

Valid values are **1** (to select the entry) and **2** (to change the entry information). *Refer to*
*the section on Cycle Count Code Update.*

## **Cycle Count**

This field displays a cycle count code from the master file. *Deleted* cycle count codes are retained in the file and can be displayed and/or modified as required.

## **Description**

This is the description assigned to each cycle count code in the master file.

## **Counts Per YR**

*Counts per year* indicates how many times during the course of a calendar year can a particular cycle code be counted. This value is optional. When entered, the value must be a number between zero and 999. However, a zero value is treated as if nothing was entered.

*ORDER POWER!* converts the *counts per year* into a number of days between counts. This value is used to compare the current *system date* to the *last count date* and validate whether the cycle count code can be selected for processing. The *last count date* is tracked internally. For example, a code defined for **12** *counts per year* is converted to one count allowed every 30 days (based on a standard 30 day month). Therefore, if a previous capture based on cycle codes was last performed on January 15, an additional capture for the same cycle code would not be permitted until February 15.

## **Manual Assign Only**

The *manual assignment only* field is currently used for custom programs that can assign the cycle codes to items (SKUs) based on specific parameters such as sales, average cost, etc.

## **Del(ete)**

This field indicates whether the cycle count code has been deleted during the change option. Deleted entries will not appear in the list when the *show delete* indicator is set to **N**o.

# **Cycle Count Code Prompt**

The prompt panel is displayed when defining a new cycle count code (F6=Crt).

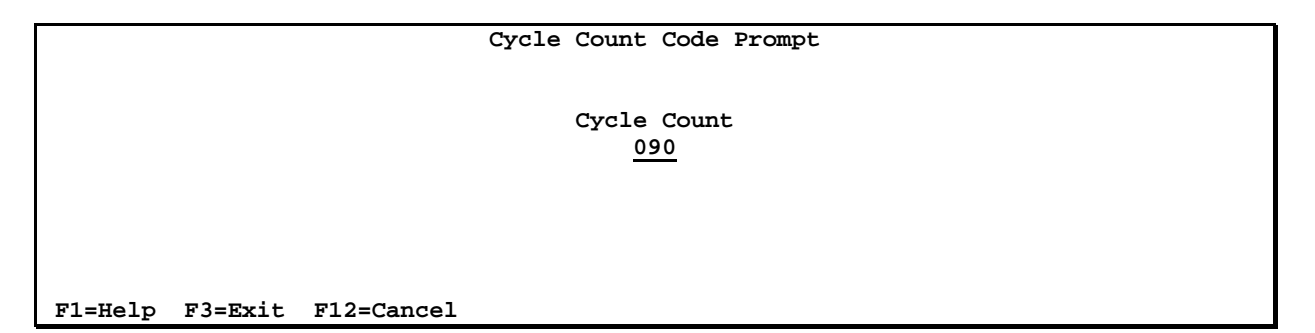

**Cycle Code**

A cycle code is user-defined and can be created for a specific schedule or time frame. For example, **090** might mean count every 90 days or **MON** could indicate to count the inventory every Monday. Items to be counted on the same cyclical schedule may be assigned the same cycle count code; therefore, items can be selected according to cycle code.

Cycle code is required and must be a one to three-character alphanumeric identifier.

# **Cycle Count Code Update**

The update function allows the operator to define the field values for a new cycle count code or change the values defined for the an existing cycle code.

Optionally, an existing cycle code can be deleted from the master file. Deleting the record does not physically remove the entry from the file; however, a deleted code cannot be selected for processing. Deleted records can be modified and reinstated for subsequent processing.

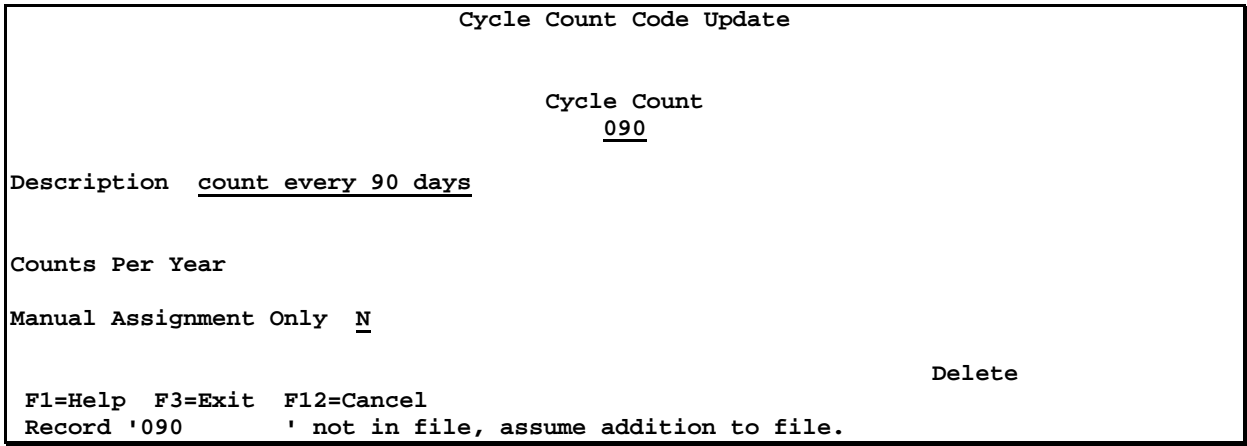

# **Cycle Code**

A *cycle count* is a one to three-character alphanumeric code that identifies a specific schedule or time frame for counting inventory items. For example, **090** might mean count every 90 days or **MON** could indicate to count the inventory every Monday. Items to be counted on the same cyclical schedule may be assigned the same cycle count code; therefore, items can be selected according to cycle code.

## **Description**

The *description* usually provides a detailed definition of the specific schedule or time frame for counting inventory items. The *description* is free-formatted and unedited.

# **Counts Per YR**

*Counts per year* indicates how many times during the course of a calendar year can a particular cycle code be counted. This value is optional. When entered, the value must be a number between zero and 999. However, a zero value is treated as if nothing was entered.

This value is used to compare the current *system date* to the *last count date* and validate whether the cycle count code can be selected for processing. For example, a code defined for **12** *counts per year* is converted to one count allowed every 30 days (based on a standard 30 day month). Therefore, if a previous capture based on cycle codes was last performed on January 15, an additional capture for the same cycle code would not be permitted until February 15.

# **Manual Assign Only**

The *manual assignment only* field is currently used for custom programs that can assign the cycle codes to items (SKUs) based on specific parameters such as sales, average cost, etc. Valid entries are **Y** or **N**.

## **Delete**

Placing a **Y**(es) or **D**(elete) causes *ORDER POWER!* to make the cycle code inactive. Deleted entries cannot be selected for processing and will only appear in the inquiry list when the *show delete* indicator is set to **Y**es.

Deleted records can be modified and reactivated for subsequent processing by placing a **N**o.

## **Cycle Count Code Listing**

A hard copy report can be printed listing all cycle count codes maintained in the Cycle Count Code Master File. *Refer to the sample report on the following pages.*

A delete confirmation window is displayed when the report is requested. The pop-up window allows the operator to indicate whether deleted cycle count codes should be included or excluded from the report. Optionally, a report of deleted records only can be printed.

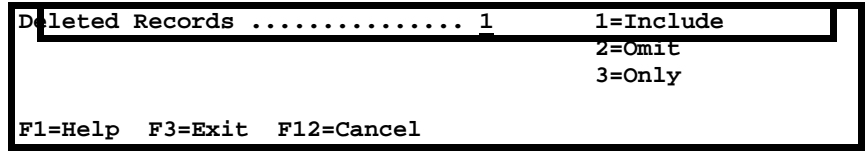

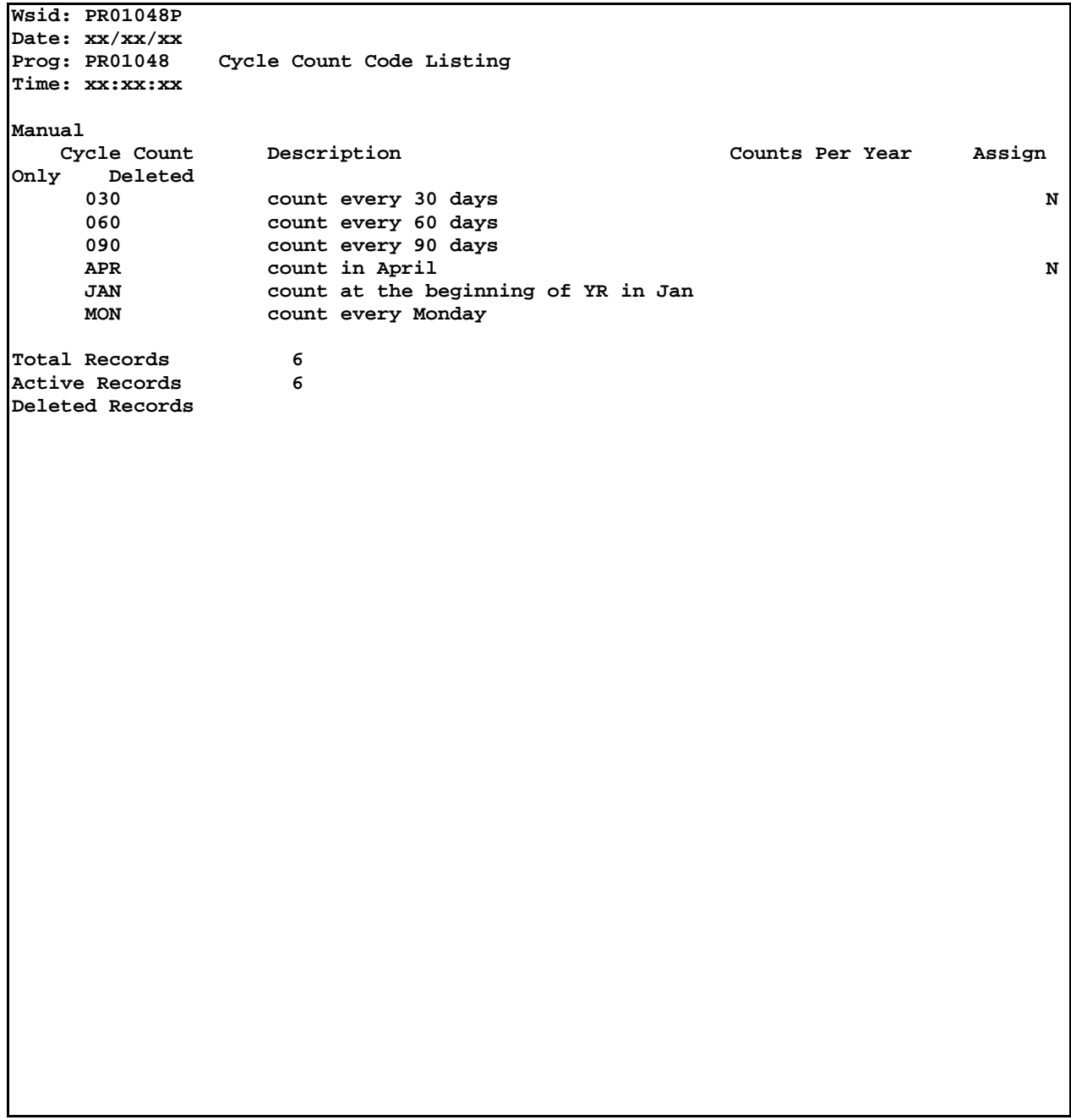

# **Setting Printer Defaults**

The *Printer Defaults panel (figure 52)* allows you to preset the values that determine how and where a report should be printed (for example, which printer device should be used, the number of copies to be produced, the required forms type, etc). This panel is usually displayed to the user after each report request. You can change the default values at the time you run any report.

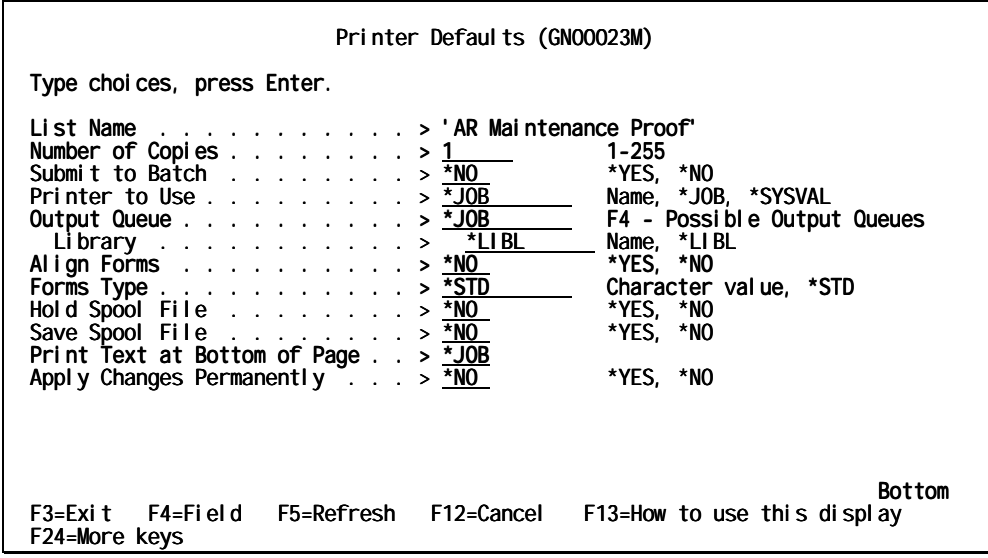

*Printer Defaults panel (figure 52)* 

Complete these fields, or press **Enter** to accept the displayed values:

### **Number of Copies**

Type a number (from 1 to 255) to indicate the number of copies of the report to be produced.

### **Submit to Batch**

Indicate whether the report should be submitted to a job queue to process behind the scenes in batch mode and immediately free up your terminal or run the report interactively which locks the terminal until the report has completed.<br>\*YES

indicates that the report will be submitted as a batch job **\*NO** indicates that the report will be run interactively

### **Printer to Use**

Indicate which printer device the report should be printed on.

- **Name** a user-supplied printer identifier
- **\*JOB** defaults to the user's printer
- **\*SYSVAL** defaults to the printer identifier in the system valve QPRTDEV

### **Output Queue**

Indicate the name of a spool file where the report output can be stored temporarily until it is printed.

- *Name* a user-supplied output queue identifier
- **\*JOB** defaults to the user's output queue

### **Library**

Indicate the name of the library where the output queue resides. This is an optional field.

*Name* a user-supplied library identifier

\***LIBL** defaults to the library list

### **Align Forms**

Indicate whether special forms are to be realigned before printing can begin.

- **\*YES** the forms should be realigned. This will cause a message to display on your screen requesting that the forms be aligned.
- **\*NO** realignment is not required prior to printing

### **Forms Type**

Indicate whether the report/output should print on a special type of form. **\*STD** regular forms are used

*Character valuea* user-supplied name representing which type of form the output should be printed on. This will cause a message to display on your screen requesting that the forms be changed.

### **Hold Spool File**

Indicates whether the report output should be held on a spool file until released by the user.

- **\*YES** hold the output spool file
- **\*NO** automatically release the output spool file

### **Save Spool File**

Indicate whether the spool file should be retained the completion of printing the report.

**\*YES** save the spool file

**\*NO** release the spool file

### **Print Text at Bottom of Page**

Indicate text to be printed at the bottom of each page of the report **\*JOB** defaults to the text defined for the user

### **Apply Changes Permanently**

- **\*YES** any default modifications become the new default values for the current report
- **\*NO** *ORDER POWER!* will not apply any changes made during the current report run to any subsequent reports

**NOTE:** Defaults can be changed any time as required.